Ай Ти Ви групп

Руководство по настройке и работе с модулем интеграции

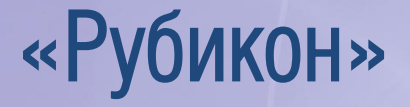

Версия 1.2

j

Москва 2012

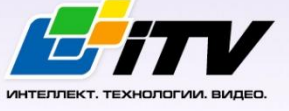

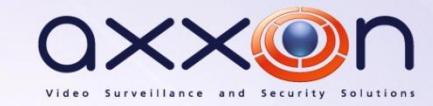

# <span id="page-1-0"></span>Содержание

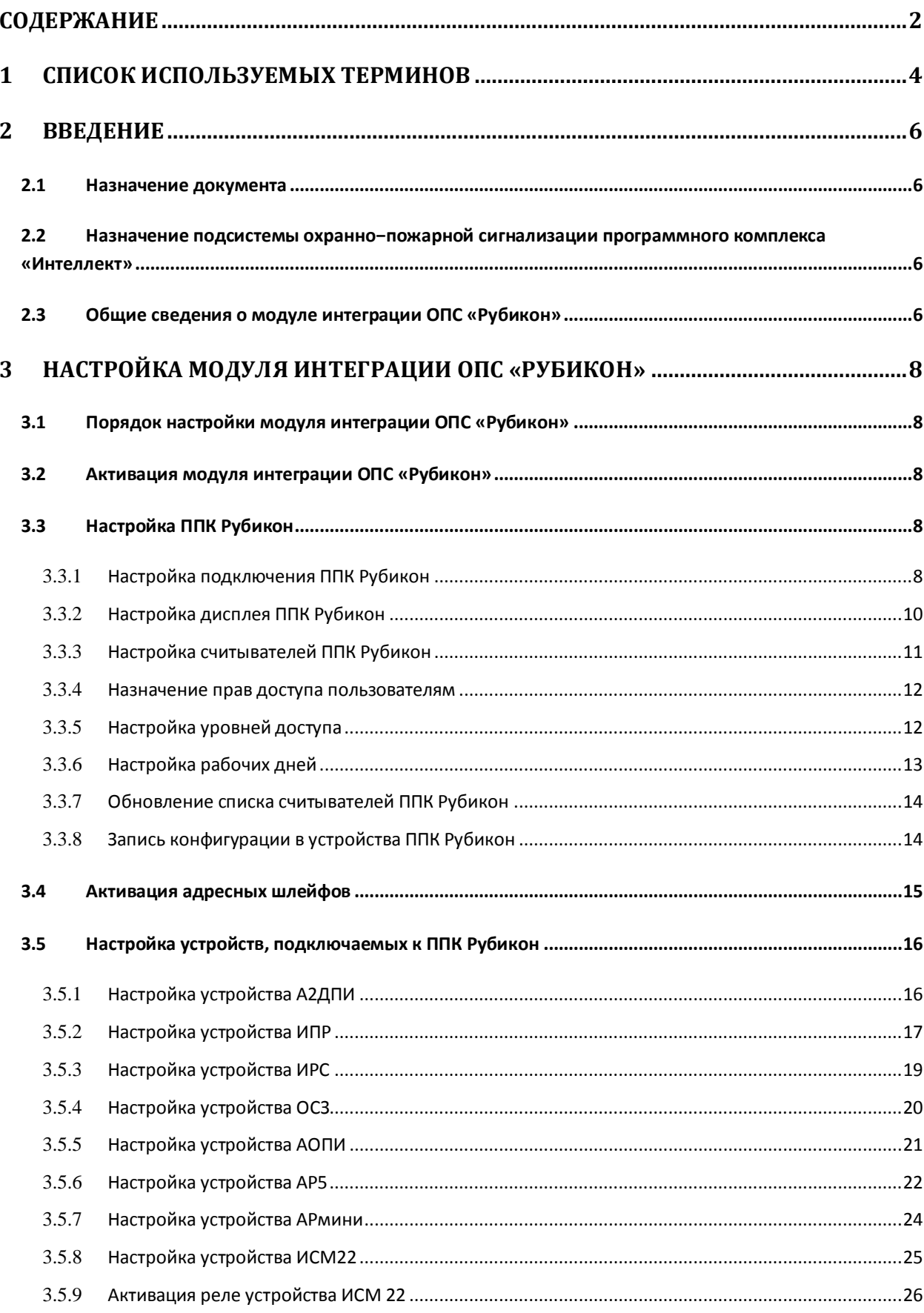

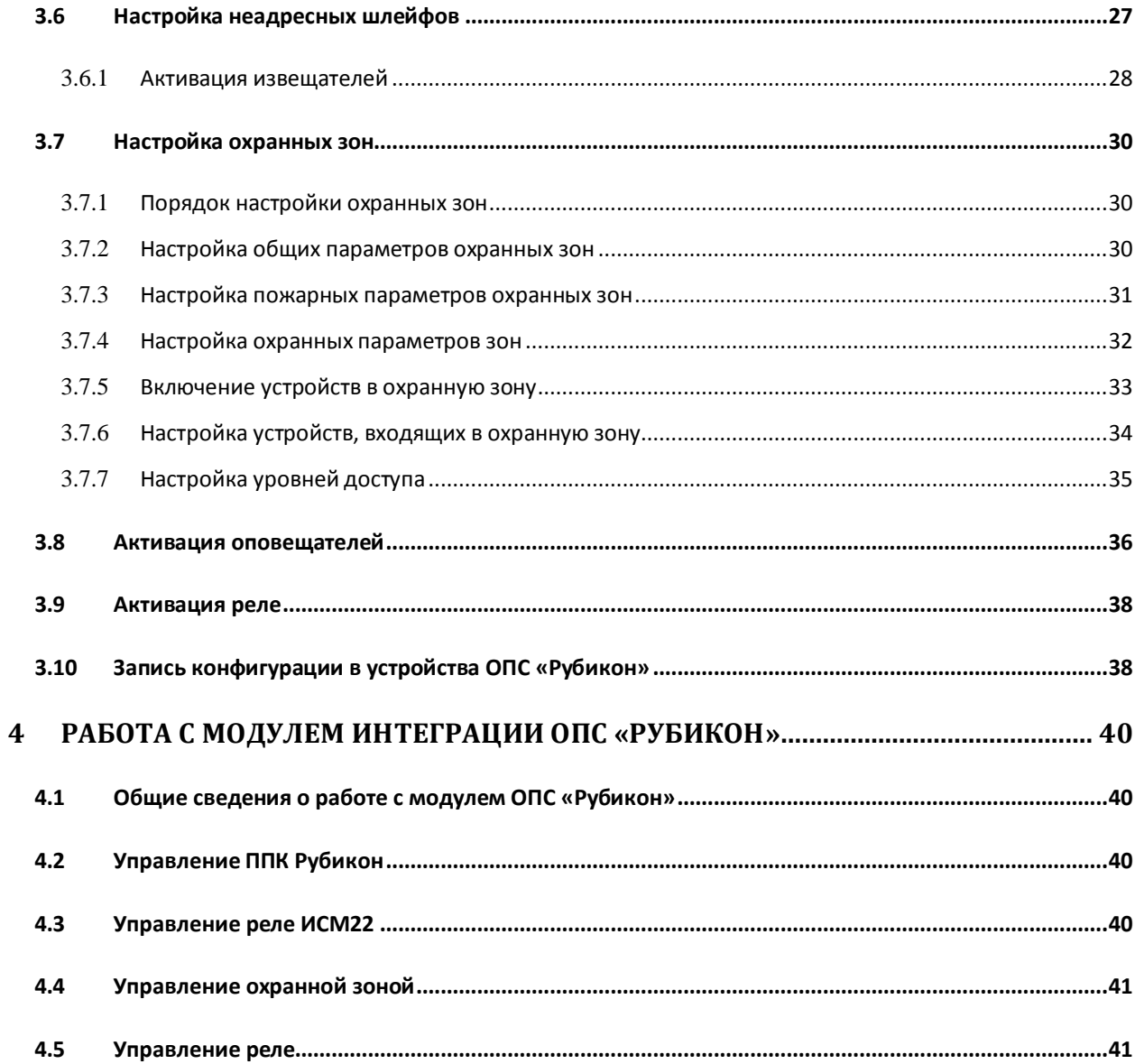

# <span id="page-3-0"></span>**1 Список используемых терминов**

Интегрированная система *ОПС Рубикон* − система, представляющая собой объединение аппаратных и программных средств. Система предназначена для решения задач безопасности на объектах любого типа.

Сервер *Интеллект* – компьютер с установленной конфигурацией **Сервер** программного комплекса *Интеллект.*

Конфигурация *ОПС Рубикон* – совокупность параметров доступа и оборудования *ОПС Рубикон*.

Серийный номер − уникальный номер, присваиваемый каждому устройству при производстве.

Приемно-контрольный прибор (*ППК*) – прибор, который предназначен для контроля состояний и сбора информации с сетевых (*СУ*) и адресных устройств (*АУ*), протоколирования событий возникающих в системе, индикации тревог, неисправностей, управления автоматикой и выполнения действий связанных с постановкой на охрану/снятием с охраны. Прибор обеспечивает взаимодействие подключенных к нему устройств между собой.

Считыватели – электронные устройства, предназначенные для ввода запоминаемого кода с клавиатуры либо считывания кодовой информации с ключей (идентификаторов) системы.

Адресное устройство (*АУ*) − любое устройство, подключенное к адресному шлейфу, кроме контроллера этого шлейфа.

Пожарный извещатель − устройство для формирования сигнала о пожаре.

Состояние Пожар 1 – фаза 1, которая активируется на станции при срабатывании автоматических пожарных извещателей. Продолжается до истечения времени перехода из фазы 1 в фазу 2.

Состояние Пожар 2 – фаза 2, которая активируется на станции по истечении времени перехода из фазы 1 в фазу 2.

Адресно-аналоговый дымовой пожарный извещатель (*А2ДПИ*) – извещатель, предназначенный для обнаружения возгорания в защищаемом помещении и передачи на *ППК* значения задымленности.

Адресный охранный пассивный инфракрасный извещатель (*АОПИ*) − извещатель, предназначенный для обнаружения движения в охраняемой зоне предметов, с отличающейся от фона температурой.

Адресный расширитель на 5 шлейфов (*АР5*) – адресный расширитель, предназначенный для подключения к системе неадресных извещателей с выходом типа **Cухой контакт** или аналогичными, а также неадресных извещателей, питаемых от шлейфа, соответствующих параметрам *АР5*.

Миниатюрный адресный расширитель (*АРмини*) − адресный расширитель, предназначенный для подключения к системе неадресных извещателей с выходом типа **Cухой контакт**.

Извещатель пожарный ручной (*ИПР*) − извещатель, который предназначен для формирования тревожного извещения Пожар путем инициации приводного элемента (пластины) и передачи сигнала тревожного извещения Пожар и своего адреса на приемно-контрольный прибор.

Извещатель разбития стекла (*ИРС*) – извещатель, срабатывающий на звук разбивающего стекла в охраняемой зоне.

Исполнительный модуль (*ИСМ22*) – модуль, содержащий два выхода для подключения исполнительных устройств и технических устройств оповещения.

Оповещатель светозвуковой (*ОСЗ*) − оповещатель, предназначенный для подключения к системе неадресных извещателей с выходом типа **Cухой контакт** или аналогичными, а также неадресных извещателей, питаемых от шлейфа, соответствующих параметрам *АР5*.

Модуль короткого замыкания (*МКЗ*) – модуль, предназначенный для отключения участка адресного кольцевого шлейфа, в состоянии короткого замыкания.

Уровень доступа − набор правил разрешающих или запрещающих действия по отношению к областям и техническим средствам в ней. В каждом правиле доступа указывается область, временной график и собственно сами полномочия пользователя по отношению к этой области.

Дежурный режим – режим, при котором ни одна область не находится в состоянии Пожар 1, Пожар 2, Тревога, Неисправность.

# <span id="page-5-0"></span>**2 Введение**

# <span id="page-5-1"></span>**2.1 Назначение документа**

Документ *Руководство по настройке и работе с модулем интеграции ОПС Рубикон* является справочно-информационным пособием и предназначен для операторов модуля *ОПС Рубикон*. Данный модуль работает в составе подсистемы охранно-пожарной сигнализации, реализованной на базе программного комплекса *Интеллект*.

В данном Руководстве представлены следующие материалы:

- 1. общие сведения о модуле интеграции *ОПС Рубикон;*
- 2. настройка модуля интеграции *ОПС Рубикон*;
- 3. работа с модулем интеграции *ОПС Рубикон*.

# <span id="page-5-2"></span>**2.2 Назначение подсистемы охранно−пожарной сигнализации программного комплекса «Интеллект»**

Подсистема охранно-пожарной сигнализации (*ОПС*) программного комплекса *Интеллект*  выполняет следующие функции:

- 1. обработка информации, поступающей от охранных панелей, тревожных датчиков, сенсоров и прочих средств извещения;
- 2. управление исполнительными устройствами средствами звукового и светового оповещения и пр.

Подсистема *ОПС* состоит из программной и аппаратной частей. В случае построения крупной подсистемы *ОПС* роль ее аппаратной части играет подсистема *ОПС* другого производителя, интегрированная в программном комплексе *Интеллект*. Программная часть подсистемы *ОПС* состоит из модулей интеграции, которые обеспечивают настройку взаимодействия программного комплекса *Интеллект* и аппаратной части.

# <span id="page-5-3"></span>**2.3 Общие сведения о модуле интеграции ОПС «Рубикон»**

Модуль интеграции *ОПС Рубикон* работает в составе подсистемы *ОПС*, реализованной на базе программного комплекса *Интеллект*, и предназначен для управления системой *ОПС Рубикон*.

*Примечание. Подробные сведения о системе ОПС Рубикон приведены в официальной справочной документации (производитель Сигма−ИС).*

- 1. Конфигурирование системы *ОПС Рубикон* (производитель ООО «СИГМА−ИС», Россия);
- 2. Обеспечение взаимодействия *ОПС Рубикон* с программным комплексом *Интеллект* (мониторинг, управление).

*Примечание. Подробные сведения о системе ОПС Рубикон приведены в официальной справочной документации по данной системе.* 

### Перед настройкой модуля интеграции *ОПС Рубикон* необходимо выполнить следующие действия:

- 1. установить аппаратные средства *ОПС Рубикон* на охраняемый объект;
- 2. подключить *ОПС Рубикон* к Серверу;

3. установить на Сервер драйвера для подключения *ОПС Рубикон* (доступны на сайте производителя).

# <span id="page-7-0"></span>**3 Настройка модуля интеграции ОПС «Рубикон»**

# <span id="page-7-1"></span>**3.1 Порядок настройки модуля интеграции ОПС «Рубикон»**

Настройка модуля интеграции *ОПС Рубикон* в программном комплексе *Интеллект* производится в следующей последовательности:

- 1. Активация модуля интеграции *ОПС Рубикон*;
- 2. Настройка *ППК Рубикон*;
- 3. Активация адресных шлейфов;
- 4. Настройка устройств, подключаемых к *ППК Рубикон;*
- 5. Настройка неадресных шлейфов;
- 6. Активация извещателей;
- 7. Настройка охранных зон;
- 8. Активация оповещателей;
- 9. Активация реле.

# <span id="page-7-2"></span>**3.2 Активация модуля интеграции ОПС «Рубикон»**

Для активации модуля интеграции *ОПС Рубикон* необходимо создать объект **ОПС Рубикон** на базе объекта **Компьютер** на вкладке **Оборудование** диалогового окна **Настройка системы** ([Рис.](#page-7-5) 3.2— [1\)](#page-7-5).

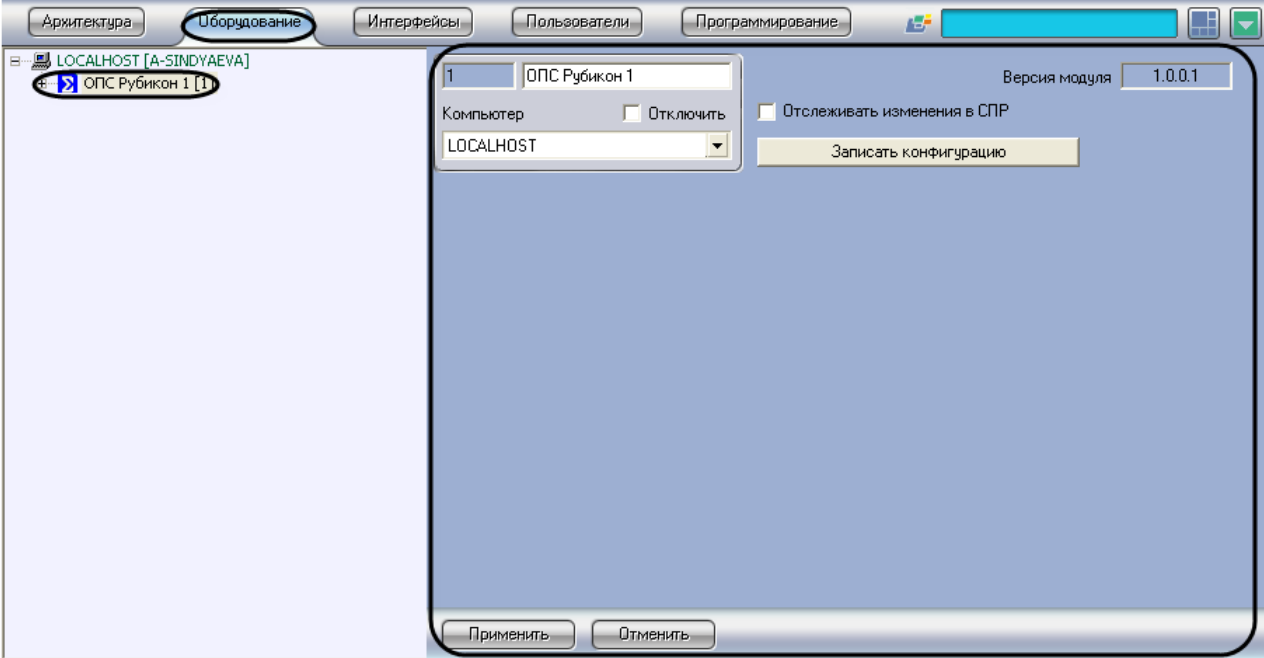

**Рис. 3.2—1 Объект ОПС Рубикон**

<span id="page-7-5"></span>Активация модуля интеграции *ОПС Рубикон* завершена.

# <span id="page-7-3"></span>**3.3 Настройка ППК Рубикон**

### <span id="page-7-4"></span>**3.3.1 Настройка подключения ППК Рубикон**

Настройка подключения *ППК Рубикон* проходит на панели настроек объекта **ППК Рубикон**. Данный объект создается на базе объекта **ОПС Рубикон** на вкладке **Оборудование** диалогового окна **Настройка системы** ([Рис.](#page-8-0) 3.3—1).

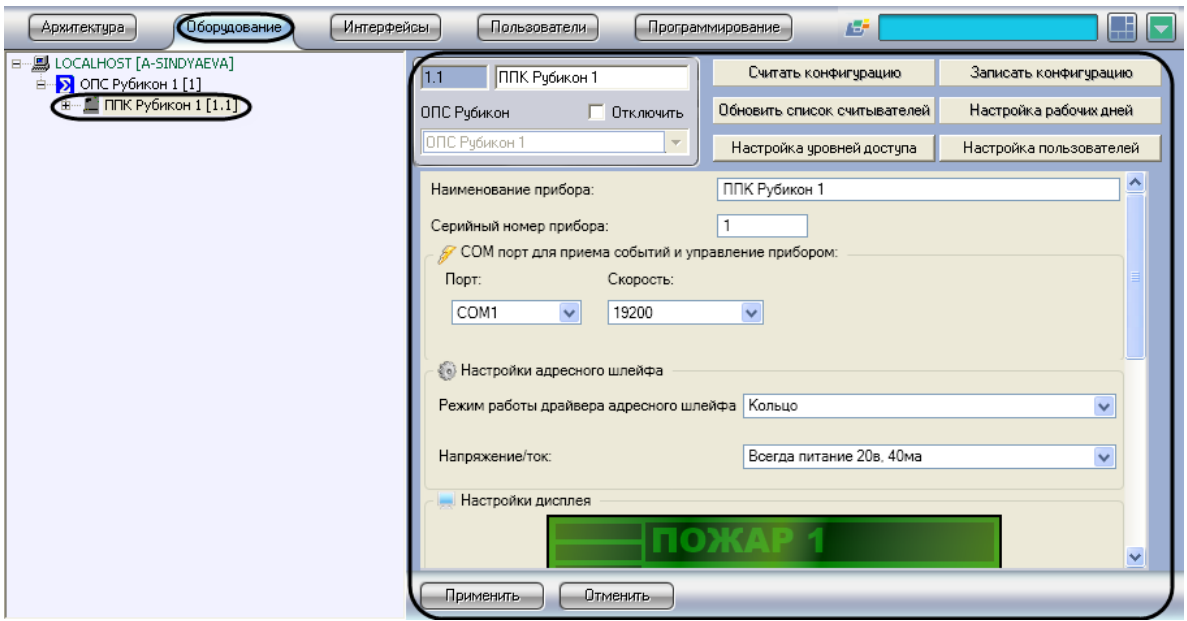

**Рис. 3.3—1 Объект ППК Рубикон**

<span id="page-8-0"></span>Настройка подключения *ППК Рубикон* проходит следующим образом:

1. Перейти на панель настроек объекта **ППК Рубикон** ([Рис.](#page-8-1) 3.3—2).

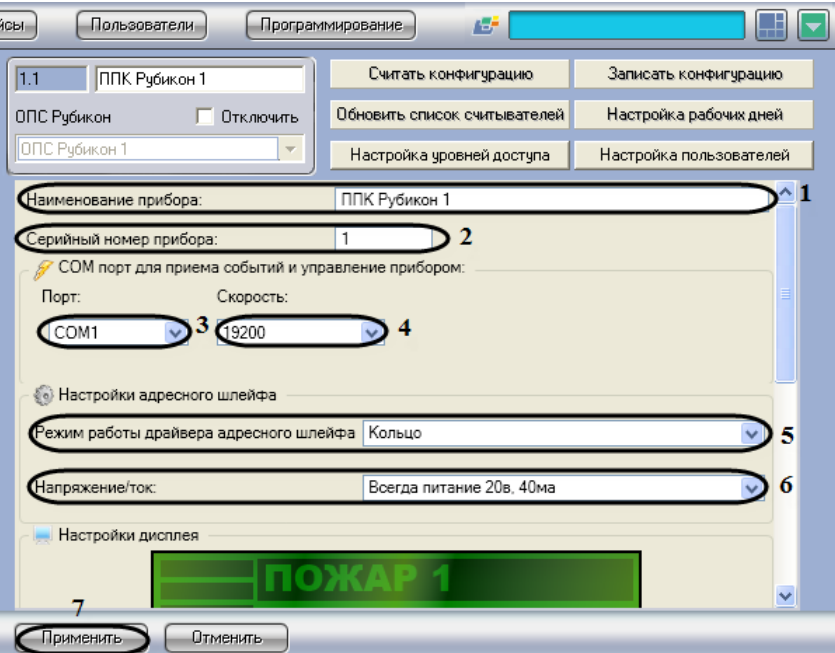

**Рис. 3.3—2 Панель настроек ППК Рубикон**

- <span id="page-8-1"></span>2. В поле **Наименование прибора** ввести название прибора (см[. Рис.](#page-8-1) 3.3—2, **1**).
- 3. В поле **Серийный номер прибора** ввести серийный номер прибора (см[. Рис.](#page-8-1) 3.3—2, **2**).
- 4. Из раскрывающегося списка **Порт:** выбрать COM-порт, через который будет установлена связь с Сервером *Интеллект* (см[. Рис.](#page-8-1) 3.3—2, **3**).
- 5. Из раскрывающегося списка **Скорость** выбрать скорость обмена данными по COM−порту (см. [Рис.](#page-8-1) 3.3—2, **4**).

*Внимание! Серийный номер прибора, номер COM***-***порта и скорость подключения должны совпадать с аналогичными параметрами устройства, к которому подключены.* 

- 6. Из раскрывающегося списка **Режим работы драйвера адресного шлейфа** выбрать режим работы драйвера (см. [Рис.](#page-8-1) 3.3—2, **5**).
- 7. Из раскрывающегося списка **Напряжение/ток** выбрать величины контролируемых параметров самодиагностики (см. [Рис.](#page-8-1) 3.3—2, **6**).
- 8. Для сохранения внесенных изменений необходимо нажать кнопку **Применить** (см[. Рис.](#page-8-1)  [3.3](#page-8-1)—2, **7**).

Настройка подключения *ППК Рубикон* завершена.

#### <span id="page-9-0"></span>**3.3.2 Настройка дисплея ППК Рубикон**

Настройка дисплея *ППК Рубикон* проходит следующим образом:

1. Перейти на панель настроек объекта **ППК Рубикон** ([Рис.](#page-9-1) 3.3—3).

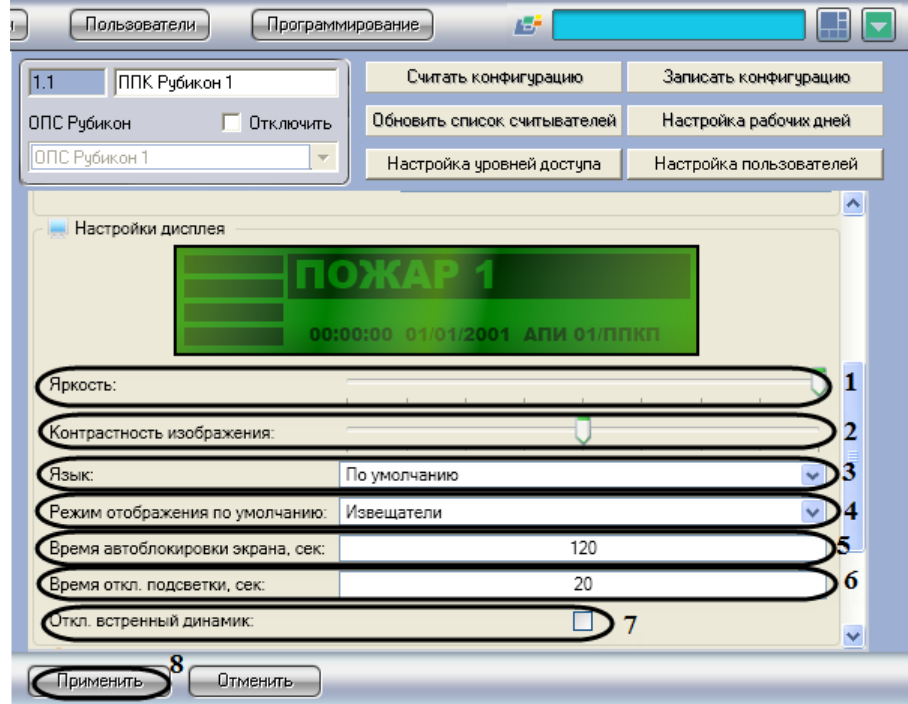

**Рис. 3.3—3 Настройка параметров дисплея**

- <span id="page-9-1"></span>2. Для изменения подсветки дисплея необходимо переместить ползунок **Яркость** в требуемое положение (см[. Рис.](#page-9-1) 3.3—3, **1**).
- 3. Для изменения контрастности изображения необходимо переместить ползунок **Контрастность** в требуемое положение (см. [Рис.](#page-9-1) 3.3—3, **2**).
- 4. Из раскрывающегося списка **Язык** необходимо выбрать язык пользовательского интерфейса (см. [Рис.](#page-9-1) 3.3—3, **3**).
- 5. Из раскрывающегося списка **Режим отображения по умолчанию** необходимо выбрать текст отображения на дисплее (извещатели/области), при поступлении тревоги от устройств (см. [Рис.](#page-9-1) 3.3—3, **4**).
- 6. В поле **Время автоблокировки экрана, сек:** необходимо ввести период времени в секундах, по истечению которого произойдет автоматическая блокировка клавиатуры прибора (см. [Рис.](#page-9-1) 3.3—3, **5**).
- 7. В поле **Время отк. подсветки, сек:** необходимо ввести период времени в секундах, по истечению которого отключится подсветка (см. [Рис.](#page-9-1) 3.3—3, **6**).
- 8. Для отключения встроенного динамика необходимо установить флажок **Откл. встроенный динамик:** (см. [Рис.](#page-9-1) 3.3—3, **7**).
- 9. Для сохранения внесенных изменений необходимо нажать кнопку **Применить** (см[. Рис.](#page-9-1)  [3.3](#page-9-1)—3, **8**).

Настройка дисплея *ППК Рубикон* завершена.

#### <span id="page-10-0"></span>**3.3.3 Настройка считывателей ППК Рубикон**

Настройка считывателей *ППК Рубикон* проходит следующим образом:

1. Перейти на панель настроек объекта **ППК Рубикон** ([Рис.](#page-10-1) 3.3—4).

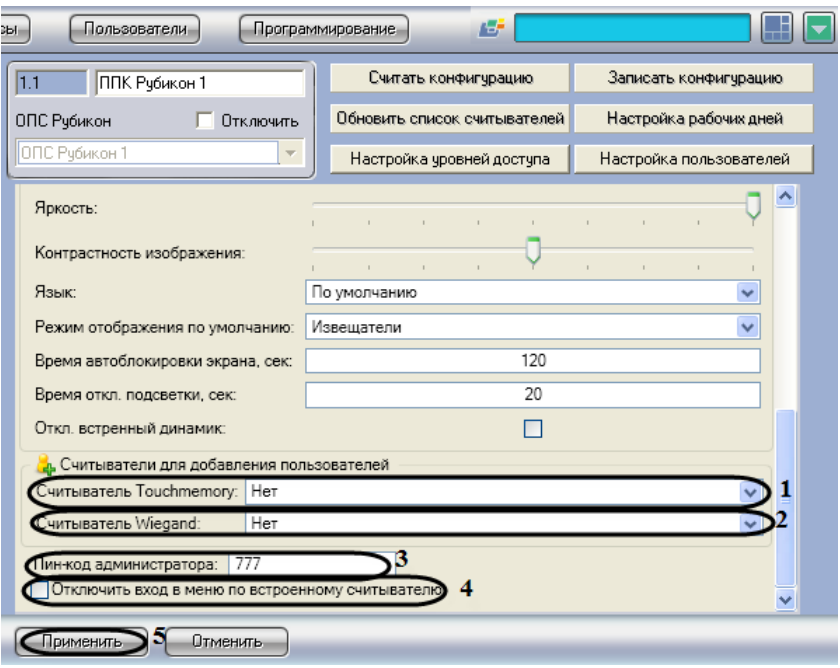

**Рис. 3.3—4 Настройка считывателей для добавления пользователей**

- <span id="page-10-1"></span>2. Из раскрывающегося списка **Считыватель Touchmemory:** необходимо выбрать считыватель, с которого будут присваиваться новые идентификаторы бесконтактных карт Touchmemory (см. [Рис.](#page-10-1) 3.3—4, **1**).
- 3. Из раскрывающегося списка **Считыватель Wiegand:** необходимо выбрать считыватель, с которого будут присваиваться новые идентификаторы бесконтактных карт Wiegand 26 (см. [Рис.](#page-10-1) 3.3—4, **2**).
- 4. В поле **Пин-код администратора:** необходимо ввести пин-код администратора, которому предоставляется полный доступ для работы с меню дисплея (см. [Рис.](#page-10-1) 3.3—4, **3**).

*Примечание. По умолчанию PIN-код администратора: 777.* 

- 5. Для запрета входа в меню по встроенному считывателю необходимо установить флажок **Отключить вход в меню по встроенному считывателю** (см. [Рис.](#page-10-1) 3.3—4, **4**).
- 6. Для сохранения внесенных изменений необходимо нажать кнопку **Применить** (см. [Рис.](#page-10-1)  [3.3](#page-10-1)—4, **5**).

Настройка считывателей *ППК Рубикон* завершена.

#### <span id="page-11-0"></span>**3.3.4 Назначение прав доступа пользователям**

Назначение прав доступа пользователям проходит следующим образом:

1. Перейти на панель настроек объекта **ППК Рубикон** ([Рис.](#page-11-2) 3.3—5).

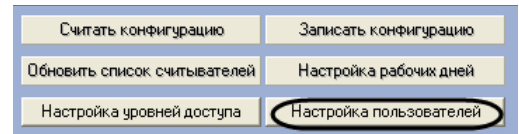

**Рис. 3.3—5 Переход к назначению прав доступа пользователям**

<span id="page-11-2"></span>2. Нажать кнопку **Настройка пользователей** (см[. Рис.](#page-11-2) 3.3—5).

**П** Настройка  $\vert x \vert$ ользователь Сохранит **ВВО ЛОГИНИТЬСЯ** .<br>Пользователь 1 OTM ользователь 2

В результате выполнения операции отобразится диалоговое окно **Настройка** ([Рис.](#page-11-3) 3.3—6).

**Рис. 3.3—6 Настройка прав доступа** 

<span id="page-11-3"></span>*Примечание. В столбце Пользователь отображается список пользователей, созданных в программном комплексе Интеллект (см[. Рис.](#page-11-3) 3.3—6, 1).*

- 3. Для назначения определенных прав доступа пользователям необходимо установить флажок в соответствующей ячейке столбца **Право логиниться** (см. [Рис.](#page-11-3) 3.3—6, **2**).
- *4.* Для сохранения внесенных изменений необходимо нажать кнопку **Сохранить** (см*.* [Рис.](#page-11-3)  [3.3](#page-11-3)—6, **3**).

*Примечание. Для закрытия данного окна без сохранения изменений следует нажать кнопку Отмена (см. [Рис.](#page-11-3) 3.3—6, 4).*

Назначение прав доступа пользователям завершено.

#### <span id="page-11-1"></span>**3.3.5 Настройка уровней доступа**

Настройка уровней доступа проходит следующим образом:

1. Перейти на панель настроек объекта **ППК Рубикон** ([Рис.](#page-12-1) 3.3—7).

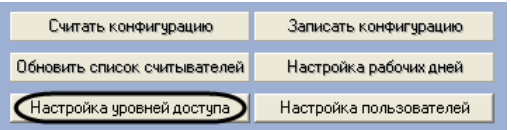

**Рис. 3.3—7 Переход к настройкам уровней доступа**

<span id="page-12-1"></span>2. Нажать нажать кнопку **Настройка уровней доступа** (см. [Рис.](#page-12-1) 3.3—7).

В результате выполнения операции отобразится диалоговое окно **Настройка** ([Рис.](#page-12-2) 3.3—8).

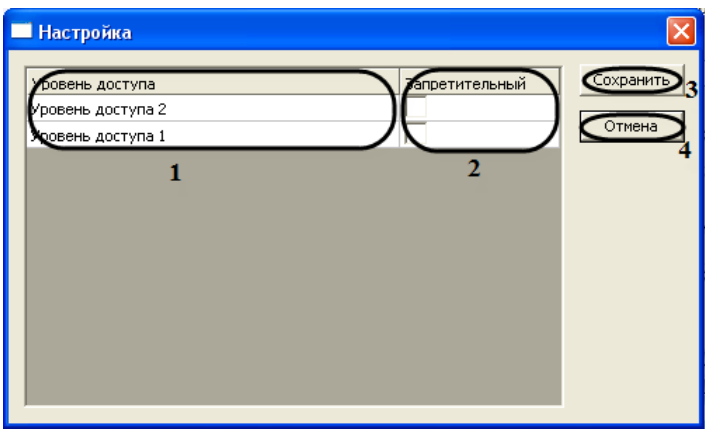

**Рис. 3.3—8 Настройка уровней доступа**

<span id="page-12-2"></span>*Примечание. В столбце Уровень доступа отображаются уровни доступа, созданных в программном комплексе Интеллект (см[. Рис.](#page-12-2) 3.3—8, 1).*

- 3. Для запрета уровня доступа необходимо установить флажок в соответствующей ячейке столбца **Запретительный** (см[. Рис.](#page-12-2) 3.3—8, **2**).
- *4.* Для сохранения внесенных изменений необходимо нажать кнопку **Сохранить** (см. [Рис.](#page-12-2)  [3.3](#page-12-2)—8, **3**).

*Примечание. Для закрытия данного окна без сохранения изменений следует нажать кнопку Отмена (см. [Рис.](#page-12-2) 3.3—8, 4)*

#### Настройка уровней доступа завершена.

#### <span id="page-12-0"></span>**3.3.6 Настройка рабочих дней**

Настройка рабочих дней проходит следующим образом:

1. Перейти на панель настроек объекта **ППК Рубикон** ([Рис.](#page-12-3) 3.3—9).

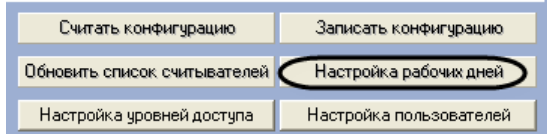

**Рис. 3.3—9 Переход к настройке рабочих дней**

<span id="page-12-3"></span>2. Нажать кнопку **Настройка рабочих дней** (см. [Рис.](#page-12-3) 3.3—9).

В результате выполнения операции отобразится диалоговое окно **Выходные дни** ([Рис.](#page-13-2) 3.3—10).

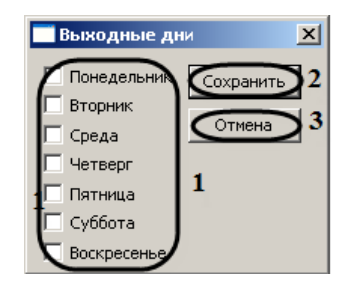

**Рис. 3.3—10 Настройка рабочих дней**

- <span id="page-13-2"></span>3. Для переопределения рабочего дня в выходной день необходимо установить флажок в соответствующий день недели (см. [Рис.](#page-13-2) 3.3—10, **1**).
- *4.* Для сохранения внесенных изменений необходимо нажать кнопку **Сохранить** (см. [Рис.](#page-13-2)  [3.3](#page-13-2)—10, **2**).

*Примечание. Для закрытия данного окна без сохранения изменений следует нажать кнопку Отмена (см. [Рис.](#page-13-2) 3.3—10, 3).*

Настройка рабочих дней завершена.

### <span id="page-13-0"></span>**3.3.7 Обновление списка считывателей ППК Рубикон**

Обновление списка считывателей *ППК Рубикон* проходит следующим образом:

1. Перейти на панель настроек объекта **ППК Рубикон** ([Рис.](#page-13-3) 3.3—11).

| Считать конфигурацию           | Записать конфигурацию   |
|--------------------------------|-------------------------|
| Обновить список считывателей ) | Настройка рабочих дней  |
| Настройка уровней доступа      | Настройка пользователей |

**Рис. 3.3—11 Обновление списка считывателей**

<span id="page-13-3"></span>2. Нажать кнопку **Обновить список считывателей** (см. [Рис.](#page-13-3) 3.3—11).

Обновление списка считывателей *ППК Рубикон* завершено.

#### <span id="page-13-1"></span>**3.3.8 Запись конфигурации в устройства ППК Рубикон**

Запись конфигурации в устройства *ППК Рубикон* проходит следующим образом:

1. Перейти на панель настроек объекта **ППК Рубикон** ([Рис.](#page-13-4) 3.3—12).

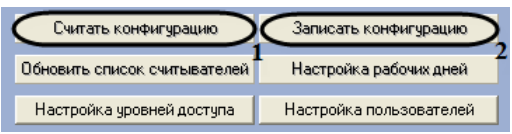

**Рис. 3.3—12 Запись конфигурации в ППК Рубикон**

- <span id="page-13-4"></span>2. Нажать кнопку **Считать конфигурацию** для считывания конфигурации устройств *ППК Рубикон* (см. [Рис.](#page-13-4) 3.3—12, **1**).
- 3. Нажать кнопку **Записать конфигурацию** для записи в устройства *ОПС Рубикон*  конфигурации оборудования *ОПС Рубикон* в программном комплексе Интеллект (см. [Рис.](#page-13-4)  [3.3](#page-13-4)—12, **2**)

Запись конфигурации в устройства *ППК Рубикон* завершена.

# <span id="page-14-0"></span>**3.4 Активация адресных шлейфов**

Активация адресных шлейфов проходит на панели настроек объекта **Адресный шлейф.** Данный объект создается на базе объекта **ППК Рубикон** на вкладке **Оборудование** диалогового окна **Настройка системы** ([Рис.](#page-14-1) 3.4—1).

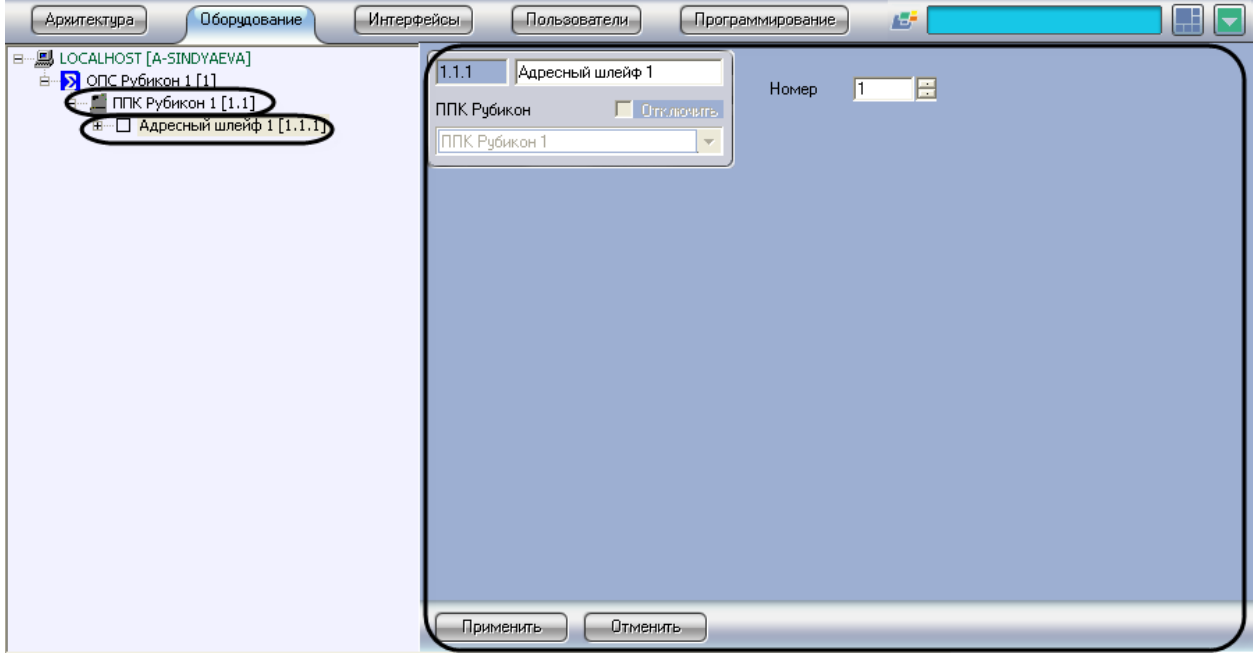

**Рис. 3.4—1 Объект Адресный шлейф**

<span id="page-14-1"></span>Активация адресных шлейфов проходит следующим образом:

1. Перейти на панель настроек объекта **Адресный шлейф** ([Рис.](#page-14-2) 3.4—2).

<span id="page-14-2"></span>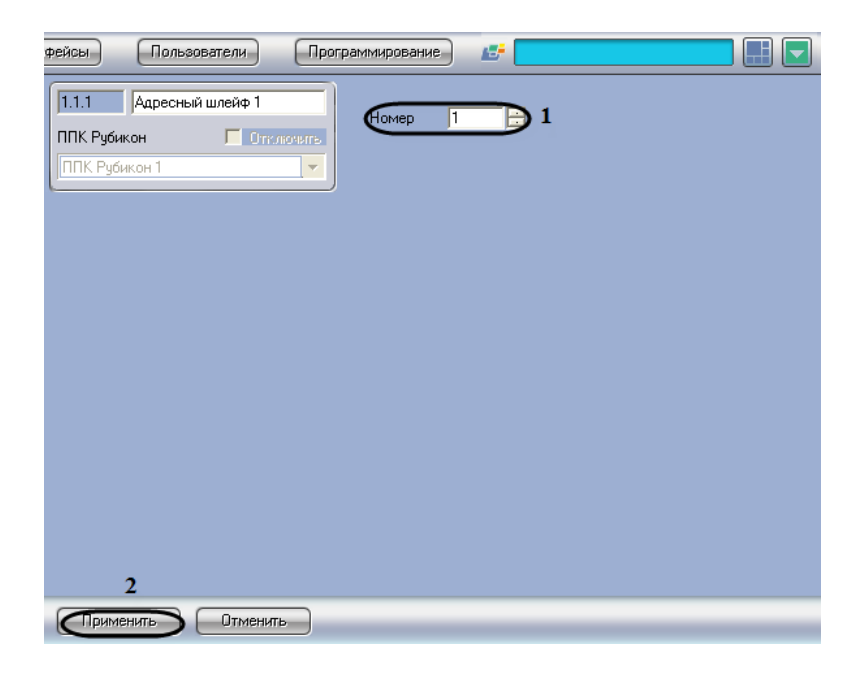

**Рис. 3.4—2 Панель настроек объекта Адресный шлейф**

- 2. В поле **Номер** необходимо с помощью кнопок **вверх-вниз** ввести порядковый номер в списке устройств (см. [Рис.](#page-14-2) 3.4—2, **1**).
- 3. Для сохранения внесенных изменений необходимо нажать кнопку **Применить** (см[. Рис.](#page-14-2)  [3.4](#page-14-2)—2, **2**).

Активация адресных шлейфов завершена.

# <span id="page-15-0"></span>**3.5 Настройка устройств, подключаемых к ППК Рубикон**

### <span id="page-15-1"></span>**3.5.1 Настройка устройства А2ДПИ**

Настройка устройства *А2ДПИ* проходит на панели настроек объекта **А2ДПИ**. Данный объект создается на базе объекта **Адресный шлейф** на вкладке **Оборудование** диалогового окна **Настройка системы** ([Рис.](#page-15-2) 3.5—1).

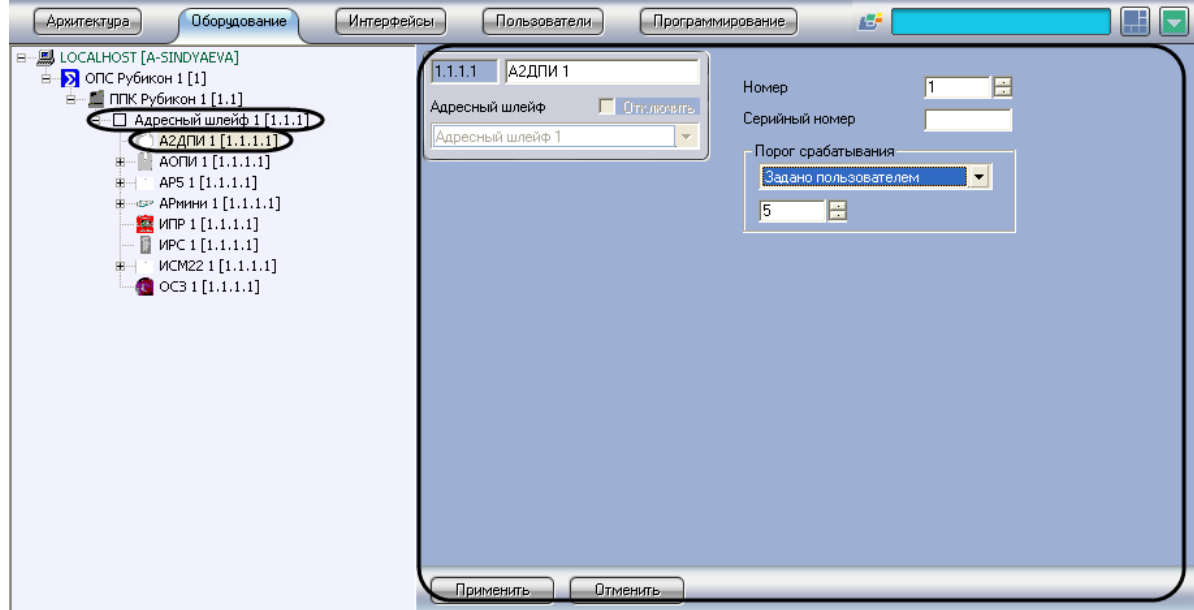

**Рис. 3.5—1 Объект А2ДПИ**

<span id="page-15-2"></span>Настройка устройства *А2ДПИ* проходит следующим образом:

1. Перейти на панель настроек объекта **А2ДПИ** ([Рис.](#page-16-1) 3.5—2).

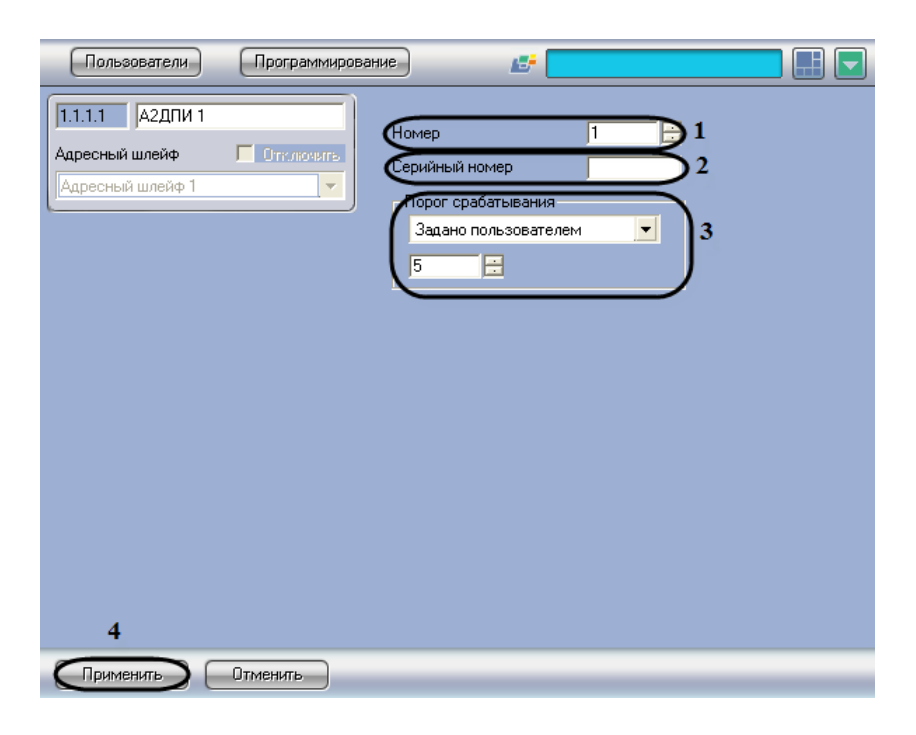

**Рис. 3.5—2 Панель настроек объекта А2ДПИ**

- <span id="page-16-1"></span>2. В поле **Номер** необходимо с помощью кнопок **вверх**-**вниз** ввести порядковый номер в списке устройств (см. [Рис.](#page-16-1) 3.5—2, **1**).
- 3. В поле **Серийный номер** необходимо ввести серийный номер устройства (см[. Рис.](#page-16-1) 3.5—2, **2**).
- 4. Из раскрывающегося списка **Порог срабатывания** необходимо выбрать пункт **Задано пользователем**. В появившемся поле с помощью кнопок **вверх**-**вниз** необходимо установить порог чувствительности (см. [Рис.](#page-16-1) 3.5—2,**3**).

*Примечание. По умолчанию порог чувствительности принимает значение 14.*

5. Для сохранения внесенных изменений необходимо нажать кнопку **Применить** (см[. Рис.](#page-16-1)  [3.5](#page-16-1)—2, **4**).

Настройка устройства *А2ДПИ* завершена.

# <span id="page-16-0"></span>**3.5.2 Настройка устройства ИПР**

Настройка устройства *ИПР* проходит на панели настроек объекта **ИПР**. Данный объект создается на базе объекта **Адресный шлейф** на вкладке **Оборудование** диалогового окна **Настройка системы** ([Рис.](#page-17-0) 3.5—3).

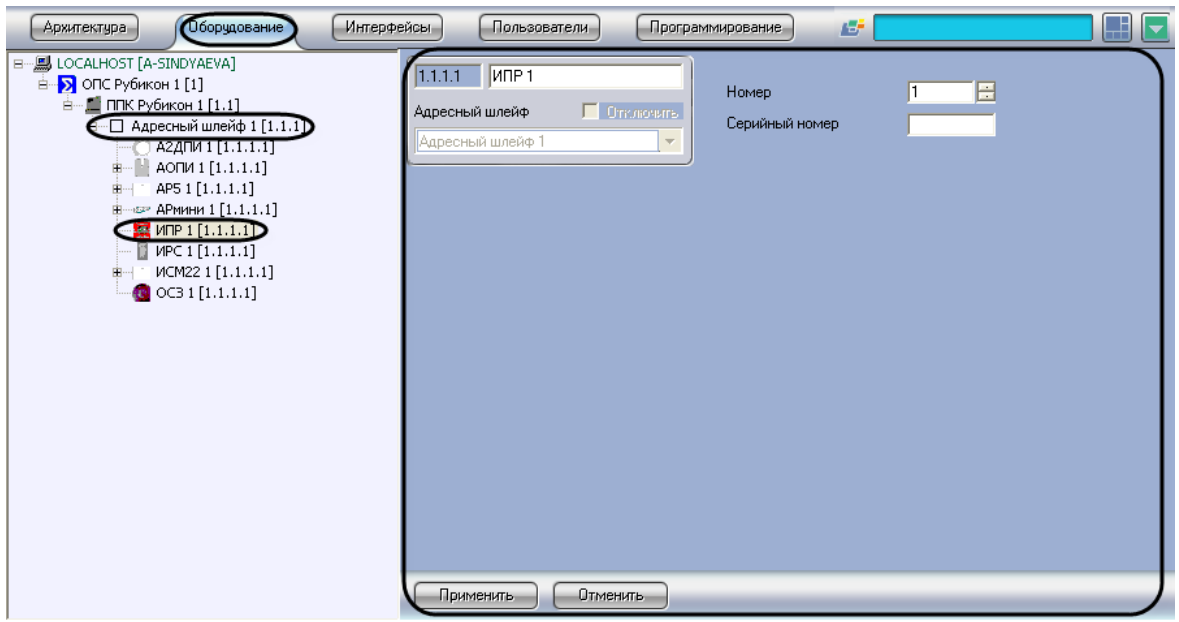

**Рис. 3.5—3 Объект ИПР**

<span id="page-17-0"></span>Настройка устройства *ИПР* проходит следующим образом:

1. Перейти на панель настроек объекта **ИПР** ([Рис.](#page-17-1) 3.5—4).

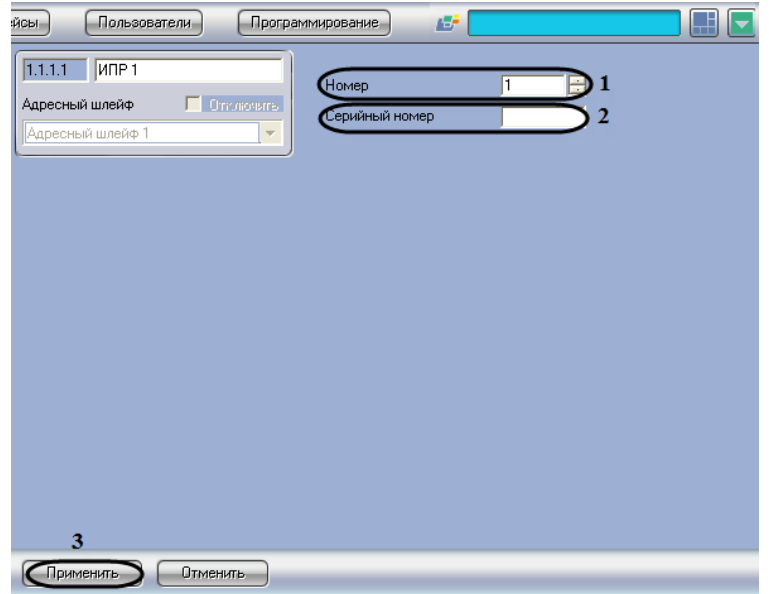

**Рис. 3.5—4 Панель настроек объекта ИПР**

- <span id="page-17-1"></span>2. В поле **Номер** необходимо с помощью кнопок **вверх**-**вниз** ввести порядковый номер в списке устройств (см. [Рис.](#page-17-1) 3.5—4, **1**).
- 3. В поле **Серийный номер** необходимо ввести серийный номер устройства (см[. Рис.](#page-17-1) 3.5—4, **2**).
- 4. Для сохранения внесенных изменений необходимо нажать кнопку **Применить** (см[. Рис.](#page-17-1)  [3.5](#page-17-1)—4, **3**).

Настройка устройства *ИПР* завершена.

# <span id="page-18-0"></span>**3.5.3 Настройка устройства ИРС**

Настройка устройства *ИРС* проходит на панели настроек объекта **ИРС**. Данный объект создается на базе объекта **Адресный шлейф** на вкладке **Оборудование** диалогового окна **Настройка системы**  ([Рис.](#page-18-1) 3.5—5).

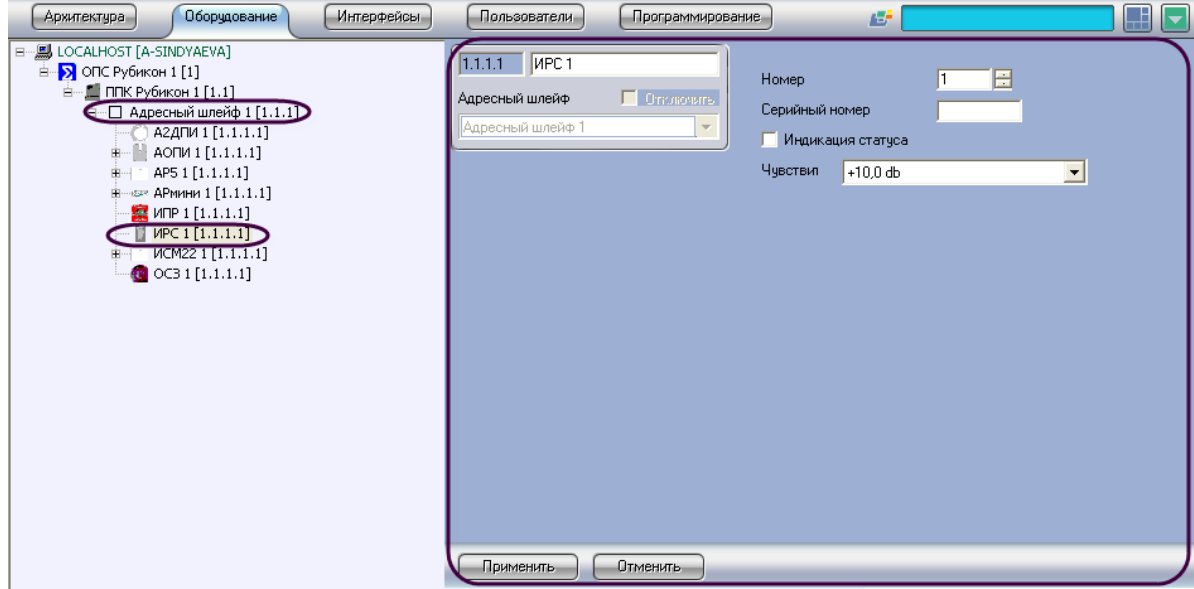

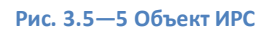

<span id="page-18-1"></span>Настройка устройства *ИРС* проходит следующим образом:

1. Перейти на панель настроек объекта **ИРС** ([Рис.](#page-18-2) 3.5—6).

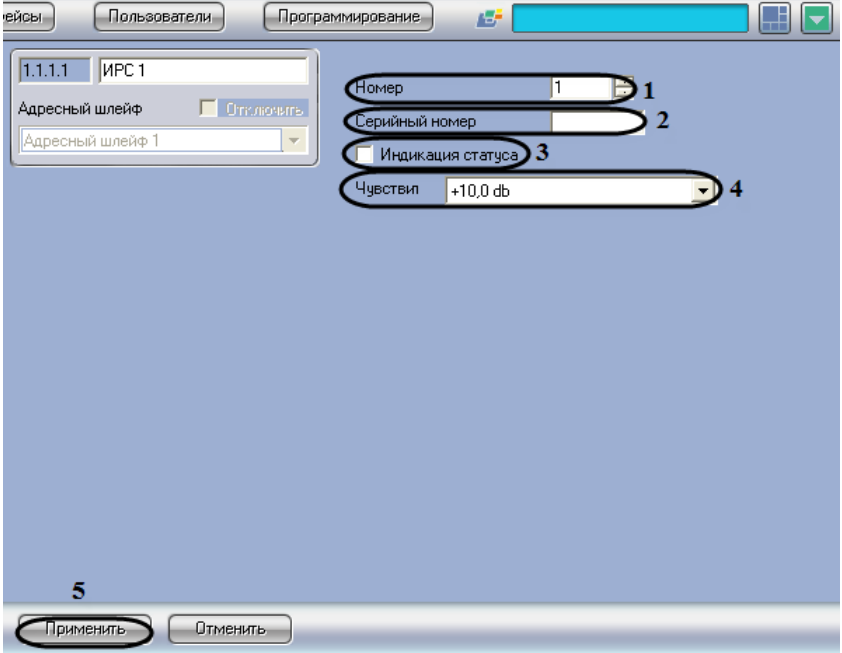

**Рис. 3.5—6 Панель настроек объекта ИРС**

<span id="page-18-2"></span>2. В поле **Номер** необходимо с помощью кнопок **вверх**-**вниз** ввести порядковый номер в списке устройств (см. [Рис.](#page-18-2) 3.5—6, **1**).

- 3. В поле **Серийный номер** необходимо ввести серийный номер устройства (см[. Рис.](#page-18-2) 3.5—6, **2**).
- 4. Для включения световой индикации необходимо установить флажок **Индикация статуса** (см[. Рис.](#page-18-2) 3.5—6, **3**).
- 5. Из раскрывающегося списка **Чувствит** необходимо выбрать уровень громкости, при достижении которого будет срабатывать устройство. Параметр принимает значение чувствительности от -10dB до 10dB (см. [Рис.](#page-18-2) 3.5—6, **4**).
- 6. Для сохранения внесенных изменений необходимо нажать кнопку **Применить** (см[. Рис.](#page-18-2)  [3.5](#page-18-2)—6, **5**).

Настройка устройства *ИРС* завершена.

# <span id="page-19-0"></span>**3.5.4 Настройка устройства ОСЗ**

Настройка устройства *ОСЗ* проходит на панели настроек объекта **ОСЗ**. Данный объект создается на базе объекта **Адресный шлейф** на вкладке **Оборудование** диалогового окна **Настройка системы**  ([Рис.](#page-19-1) 3.5—7).

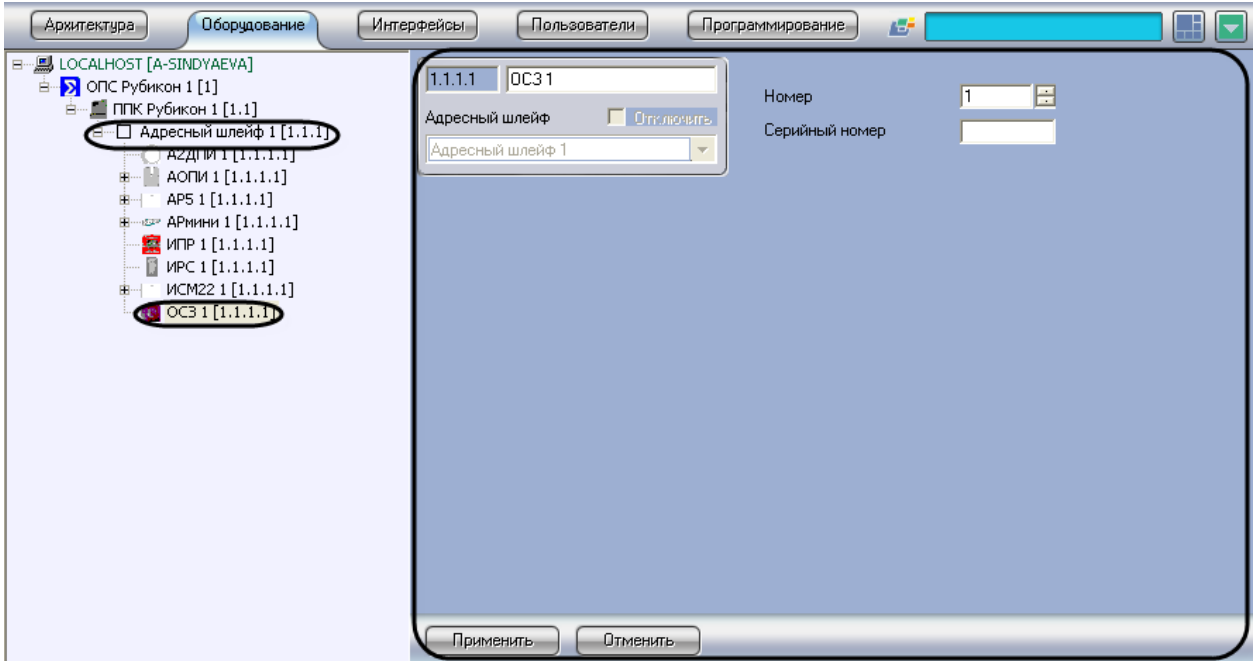

**Рис. 3.5—7 Объект ОСЗ**

<span id="page-19-1"></span>Настройка устройства *ОСЗ* проходит следующим образом:

1. Перейти на панель настроек объекта **ОСЗ** ([Рис.](#page-20-1) 3.5—8).

| эфейсы<br>Пользователи<br>Программирование<br>Æ,                                                                                               | U |
|----------------------------------------------------------------------------------------------------|---|
| $\sqrt{OC31}$<br>1.1.1.1<br>1<br>⊕омер<br>П Отключить<br>Адресный шлейф<br>Серийный номер<br>2<br>Адресный шлейф 1<br>$\overline{\mathcal{N}}$ |   |
| 3                                                                                                    |   |
| Применить<br>Отменить                                                                                                    |   |

**Рис. 3.5—8 Панель настроек объект ОСЗ**

- <span id="page-20-1"></span>2. В поле **Номер** необходимо с помощью кнопок **вверх**-**вниз** ввести номер в списке устройств (см. [Рис.](#page-20-1) 3.5—8, **1**).
- 3. В поле **Серийный номер** необходимо ввести серийный номер устройства (см. [Рис.](#page-20-1) 3.5—8, **2**).
- 4. Для сохранения внесенных изменений необходимо нажать кнопку **Применить** (см. [Рис.](#page-20-1)  [3.5](#page-20-1)—8, **3**).

Настройка устройства *ОСЗ* завершена.

#### <span id="page-20-0"></span>**3.5.5 Настройка устройства АОПИ**

Настройка устройства *АОПИ* проходит на панели настроек объекта **АОПИ**. Данный объект создается на базе объекта **Адресный шлейф** на вкладке **Оборудование** диалогового окна **Настройка системы** ([Рис.](#page-20-2) 3.5—9).

<span id="page-20-2"></span>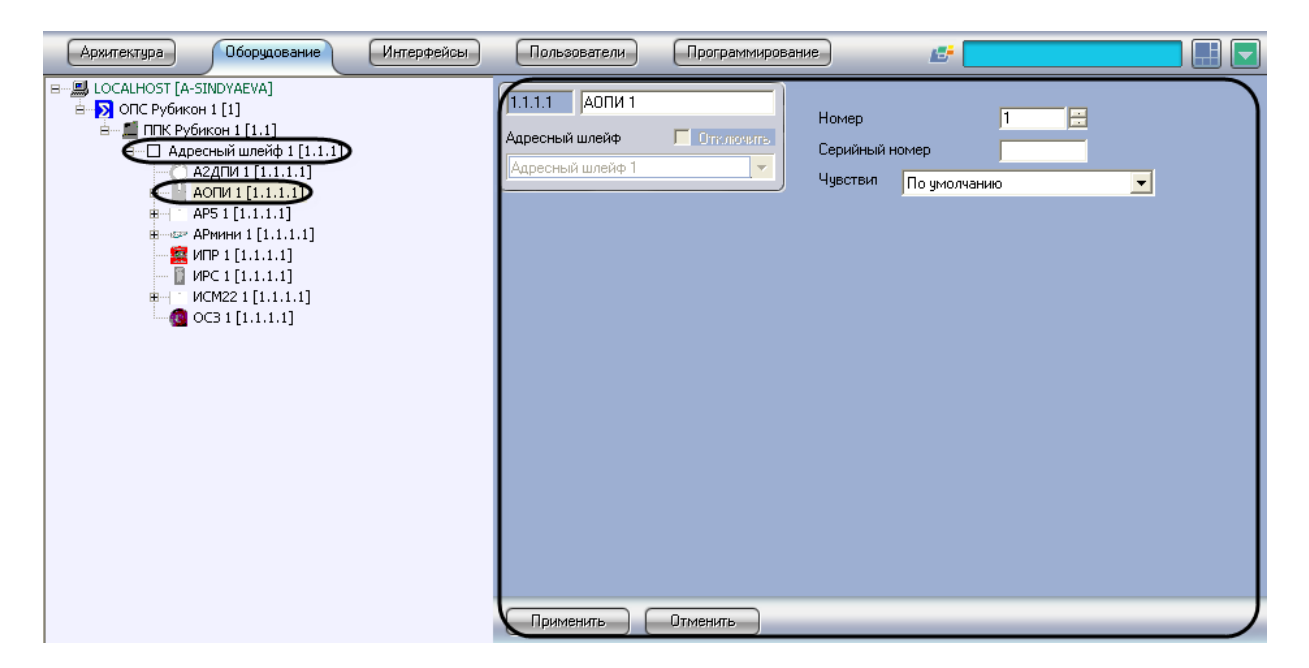

**Рис. 3.5—9 Объект АОПИ**

Настройка устройства *АОПИ* проходит следующим образом:

1. Перейти на панель настроек объекта **АОПИ** ([Рис.](#page-21-1) 3.5—10).

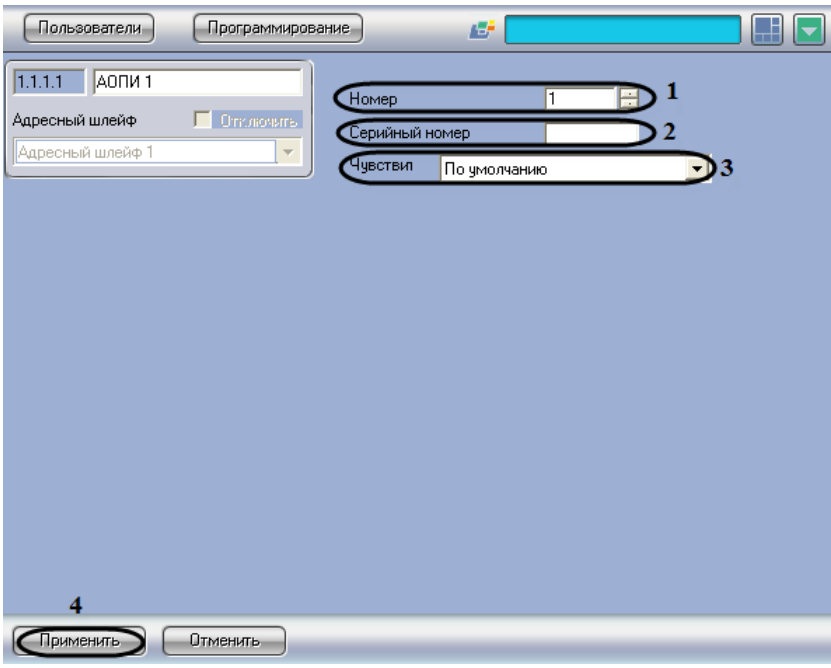

**Рис. 3.5—10 Панель настроек объекта АОПИ**

- <span id="page-21-1"></span>2. В поле **Номер** необходимо с помощью кнопок **вверх**-**вниз** ввести порядковый номер в списке устройств (см. [Рис.](#page-21-1) 3.5—10, **1**).
- 3. В поле **Серийный номер** необходимо ввести серийный номер устройства (см[. Рис.](#page-21-1) 3.5—10, **2**).
- 4. Из раскрывающегося списка **Чувствит** необходимо выбрать значение чувствительности инфракрасного датчика. Параметр принимает значения от 3 до 100 по логарифмической шкале. 10 – значение по умолчанию (см. [Рис.](#page-21-1) 3.5—10, **3**).
- 5. Для сохранения внесенных изменений необходимо нажать кнопку **Применить** (см[. Рис.](#page-21-1)  [3.5](#page-21-1)—10, **4**).

Настройка устройства *АОПИ* завершена.

### <span id="page-21-0"></span>**3.5.6 Настройка устройства АР5**

Настройка устройства *АР5* проходит на панели настроек объекта **АР5**. Данный объект создается на базе объекта **Адресный шлейф** на вкладке **Оборудование** диалогового окна **Настройка системы**  ([Рис.](#page-22-0) 3.5—11).

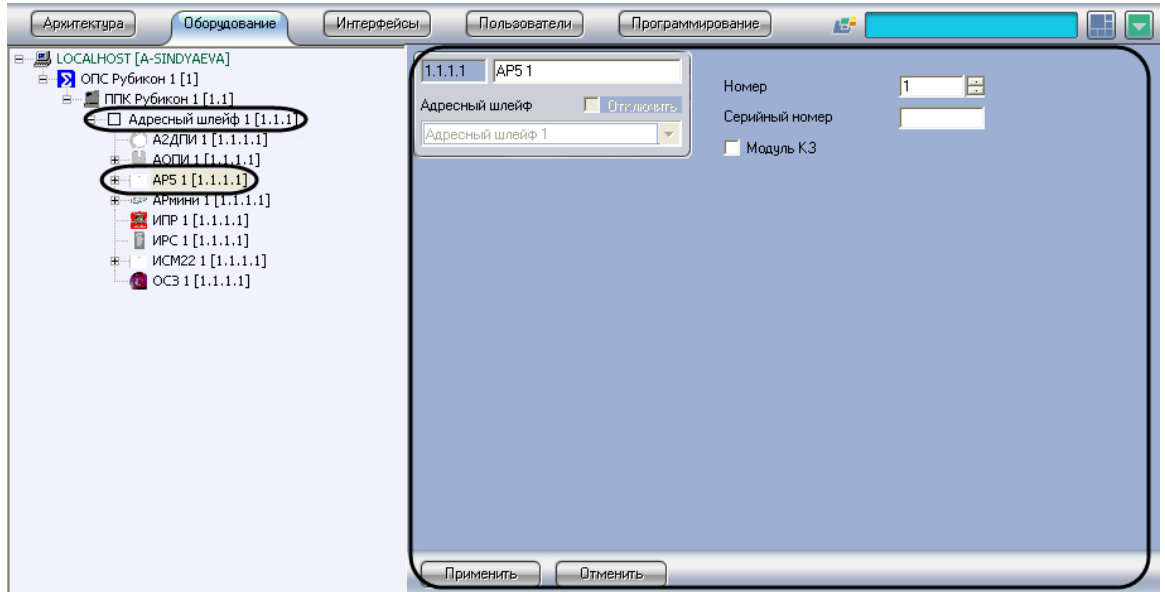

**Рис. 3.5—11 Объект АР5**

<span id="page-22-0"></span>Настройка устройства *АР5* проходит следующим образом:

1. Перейти на панель настроек объекта **АР5** ([Рис.](#page-22-1) 3.5—12).

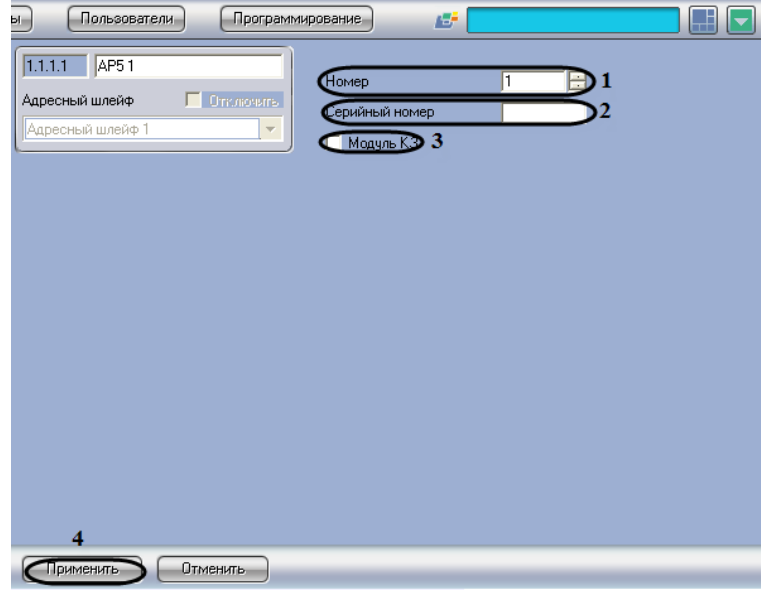

**Рис. 3.5—12 Панель настроек объекта АР5**

- <span id="page-22-1"></span>2. В поле **Номер** необходимо с помощью кнопок **вверх**-**вниз** ввести порядковый номер в списке устройств (см. [Рис.](#page-22-1) 3.5—12, **1**).
- 3. В поле **Серийный номер** необходимо ввести серийный номер устройства (см[. Рис.](#page-22-1) 3.5—12, **2**).
- 4. Для активации модуля изоляции короткого замыкания необходимо установить флажок **Модуль КЗ** (см[. Рис.](#page-22-1) 3.5—12, **3**).
- 5. Для сохранения внесенных изменений необходимо нажать кнопку **Применить** (см[. Рис.](#page-22-1)  [3.5](#page-22-1)—12, **4**).

Настройка устройства *АР5* завершена.

# <span id="page-23-0"></span>**3.5.7 Настройка устройства АРмини**

Настройка устройства *АРмини* проходит на панели настроек объекта **АРмини**. Данный объект создается на базе объекта **Адресный шлейф** на вкладке **Оборудование** диалогового окна **Настройка системы** ([Рис.](#page-23-1) 3.5—13).

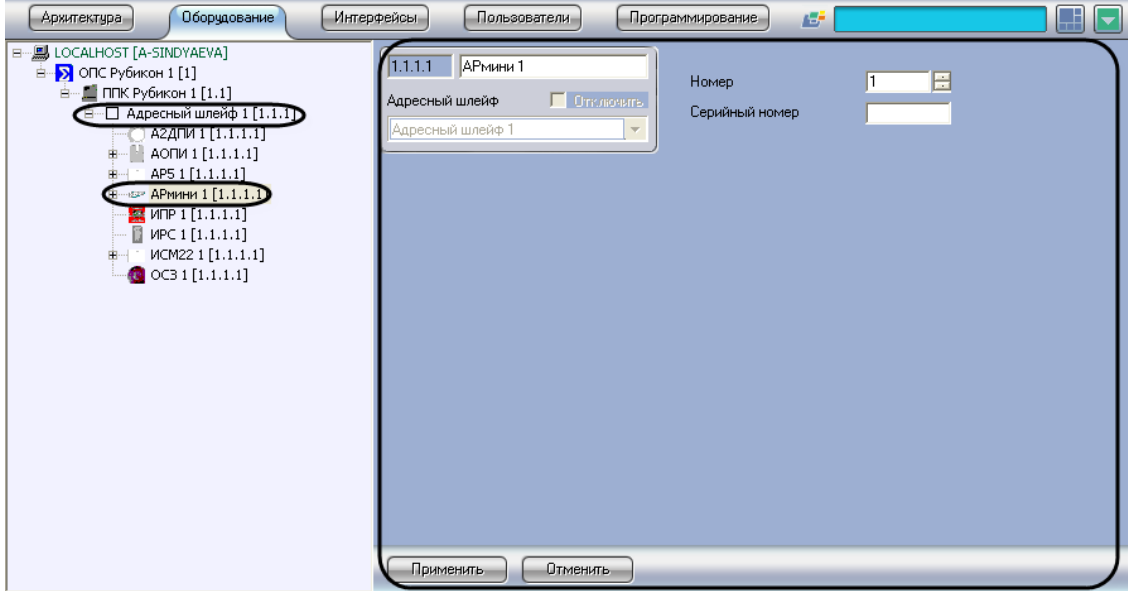

**Рис. 3.5—13 Объект АРмини**

<span id="page-23-1"></span>Настройка устройства *АРмини* проходит следующим образом:

- фейсы) Пользователи Программирование EF AS<sup>2</sup>  $1.1.1.1$  |  $APMHH1$  $\mathbf{D}$ Homer .<br>Адресный шлейф  $\Box$  On:  $\overline{\mathbf{2}}$ Серийный номер .<br>Хдресный шлейф 3 Отменить
- 1. Перейти на панель настроек объекта **АРмини** ([Рис.](#page-23-2) 3.5—14).

**Рис. 3.5—14 Панель настроек объекта АРмини**

- <span id="page-23-2"></span>2. В поле **Номер** необходимо с помощью кнопок **вверх**-**вниз** ввести порядковый номер в списке устройств (см. [Рис.](#page-23-2) 3.5—14, **1**).
- 3. В поле **Серийный номер** необходимо ввести серийный номер устройства (см[. Рис.](#page-23-2) 3.5—14, **2**).

4. Для сохранения внесенных изменений необходимо нажать кнопку **Применить** (см[. Рис.](#page-23-2)  [3.5](#page-23-2)—14, **3**).

Настройка устройства *АРмини* завершена.

### <span id="page-24-0"></span>**3.5.8 Настройка устройства ИСМ22**

Настройка устройства *ИСМ22* проходит на панели настроек объекта **ИСМ22**. Данный объект создается на базе объекта **Адресный шлейф** на вкладке **Оборудование** диалогового окна **Настройка системы** ([Рис.](#page-24-1) 3.5—15).

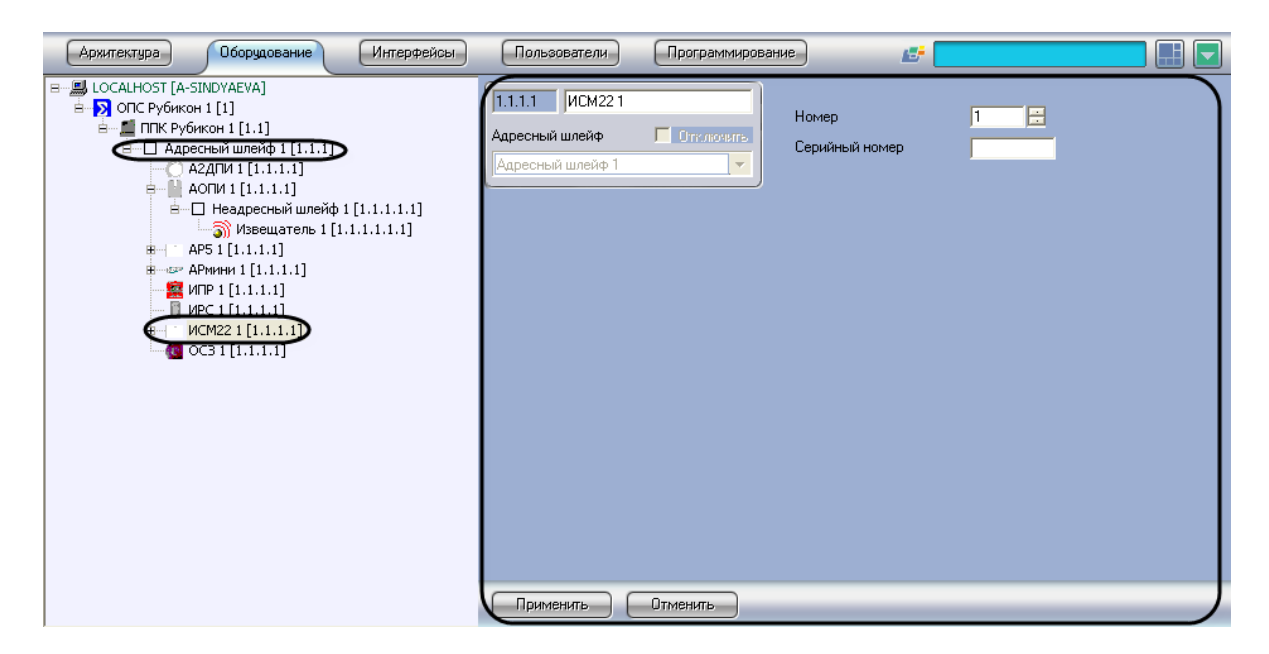

**Рис. 3.5—15 Объект ИСМ22**

<span id="page-24-1"></span>Настройка устройства *ИСМ22* проходит следующим образом:

1. Перейти на панель настроек объекта **ИСМ22** ([Рис.](#page-24-2) 3.5—16).

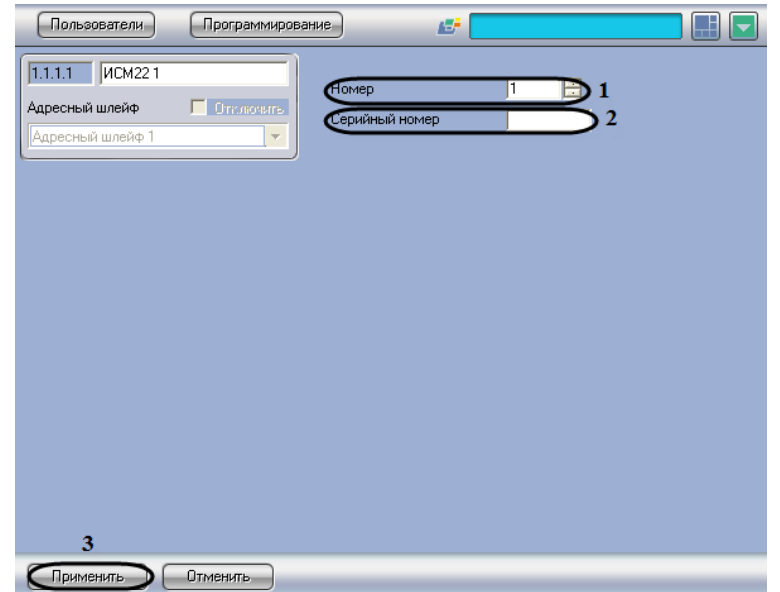

<span id="page-24-2"></span>**Рис. 3.5—16 Панель настроек объекта ИСМ22**

- 2. В поле **Номер** необходимо с помощью кнопок **вверх**-**вниз** ввести порядковый номер в списке устройств (см. [Рис.](#page-24-2) 3.5—16, **1**).
- 3. В поле **Серийный номер** необходимо ввести серийный номер устройства (см[. Рис.](#page-24-2) 3.5—16, **2**).
- 4. Для сохранения внесенных изменений необходимо нажать кнопку **Применить** (см[. Рис.](#page-24-2)  [3.5](#page-24-2)—16, **3**).

Настройка устройства *ИСМ22* завершена.

### <span id="page-25-0"></span>**3.5.9 Активация реле устройства ИСМ 22**

Активация реле устройства *ИСМ22* проходит на панели настроек объекта **Реле**. Данный объект создается на базе объекта **ИСМ22** на вкладке **Оборудование** диалогового окна **Настройка системы** ([Рис.](#page-25-1) 3.5—17).

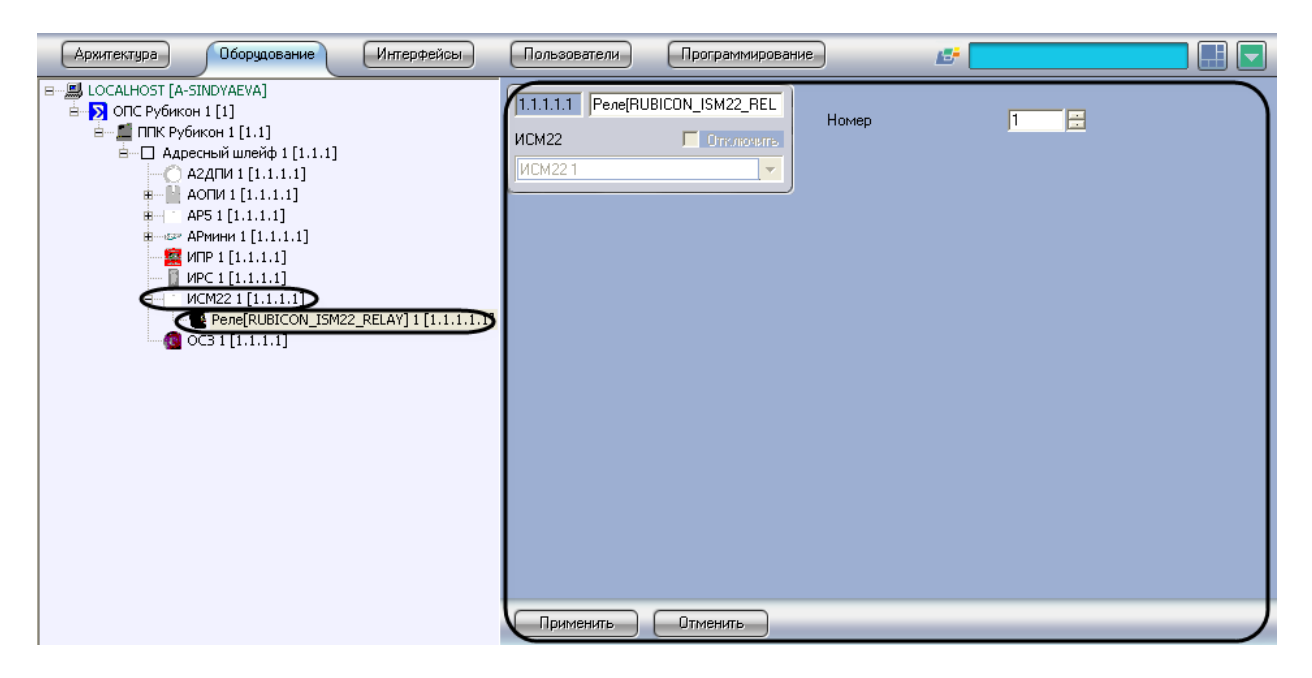

**Рис. 3.5—17 Объект ИСМ22**

<span id="page-25-1"></span>Активация реле устройства *ИСМ22* проходит следующим образом:

1. Перейти на панель настроек объекта **Реле** ([Рис.](#page-26-1) 3.5—18).

| Пользователи                        | Программирование                                               |       | 圖         |        | ⊞ |
|-------------------------------------|----------------------------------------------------------------|-------|-----------|--------|---|
| 1.1.1.1.1<br>ИCM22<br><b>MCM221</b> | Pene[RUBICON_ISM22_REL<br>Ommourns<br>$\overline{\phantom{m}}$ | Homep | $\vert$ 1 | 1<br>E |   |
| $\overline{2}$                      |                                                                |       |           |        |   |
| Применить                           | <b>Отменить</b>                                                |       |           |        |   |

**Рис. 3.5—18 Панель настроек объекта Реле**

- <span id="page-26-1"></span>2. В поле **Номер** необходимо с помощью кнопок **вверх**-**вниз** ввести порядковый номер в списке устройств (см. [Рис.](#page-26-1) 3.5—18, **1**).
- 3. Для сохранения внесенных изменений необходимо нажать кнопку **Применить** (см[. Рис.](#page-26-1)  [3.5](#page-26-1)—18, **2**).

Активация реле устройства *ИСМ22* завершена.

#### <span id="page-26-0"></span>**3.6 Настройка неадресных шлейфов**

Неадресные шлейфы задаются для следующих устройств: *АОПИ, АР5* и *АРмини*.

Настройка неадресных шлейфов проходит на панели настроек объекта **Неадресный шлейф**. Данный объект создается на базе соответствующего объекта (**АОПИ, АР5** и **АРмини**) на вкладке **Оборудование** диалогового окна **Настройка системы** ([Рис.](#page-26-2) 3.6—1).

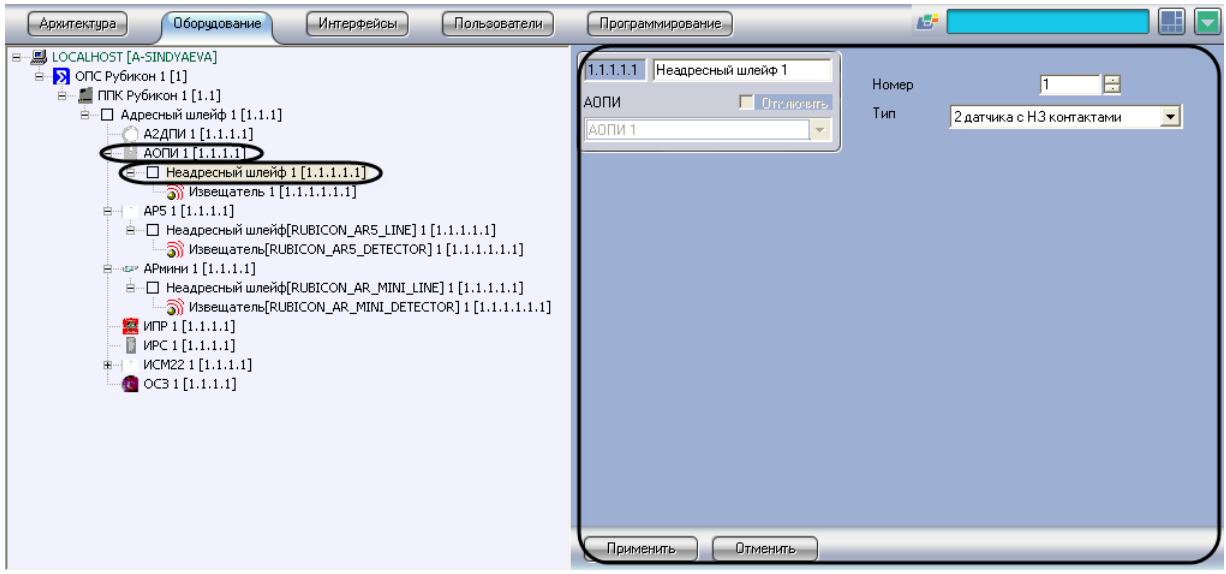

**Рис. 3.6—1 Объект неадресный шлейф**

<span id="page-26-2"></span>Настройка неадресных шлейфов проходит следующим образом:

1. Перейти на панель настроек объекта **Неадресный шлейф** ([Рис.](#page-27-1) 3.6—2).

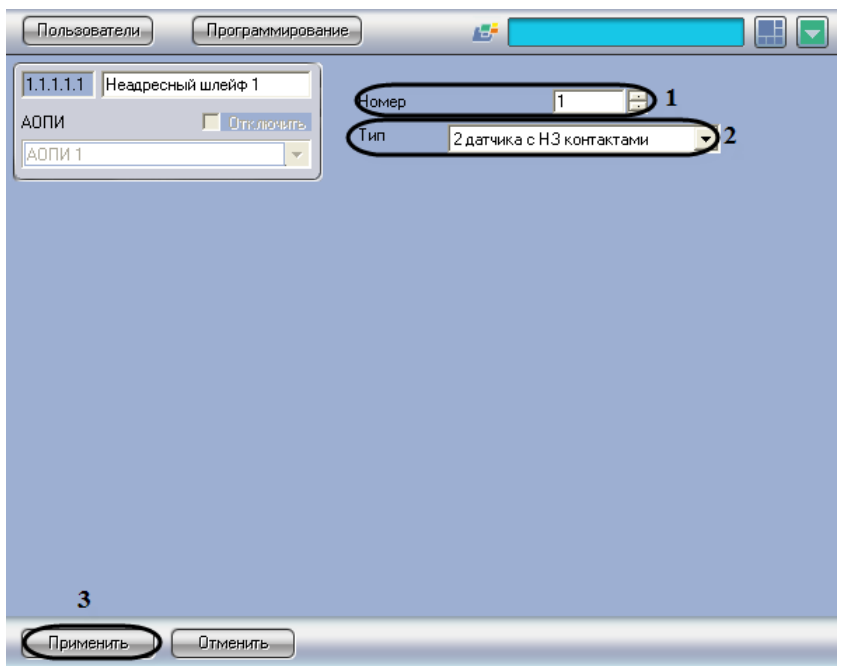

**Рис. 3.6—2 Панель настроек объекта Неадресный шлейф**

- <span id="page-27-1"></span>2. В поле **Номер** необходимо с помощью кнопок **вверх**-**вниз** ввести порядковый номер в списке устройств (см. [Рис.](#page-27-1) 3.6—2, **1**).
- 3. Из раскрывающегося списка **Тип** необходимо выбрать схему подключения устройств (см. [Таб.](#page-27-2) 3.6—1, [Рис.](#page-27-1) 3.6—2, **2**).

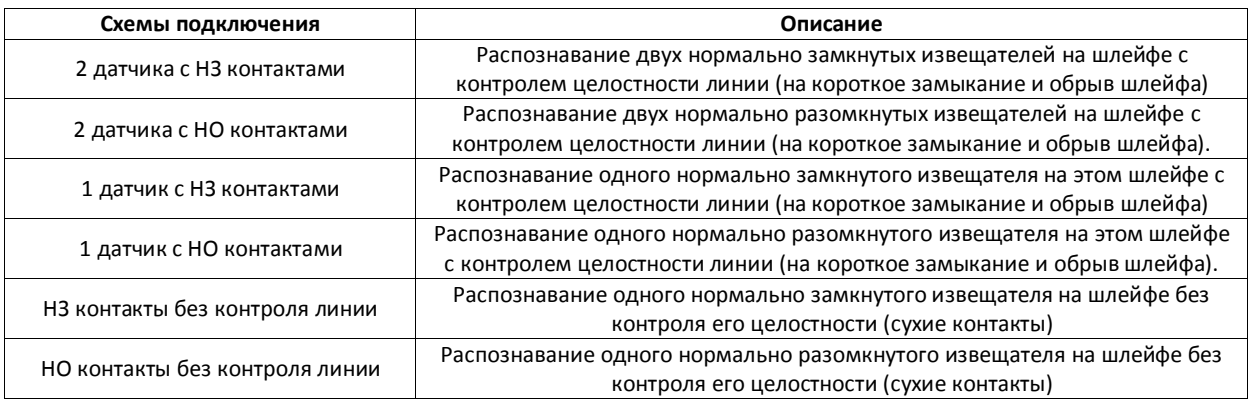

#### <span id="page-27-2"></span>**Таб. 3.6—1 Описание схем подключения устройств**

4. Для сохранения внесенных изменений необходимо нажать кнопку **Применить** (см[. Рис.](#page-27-1)  [3.6](#page-27-1)—2, **3**).

Настройка неадресного шлейфа завершена.

#### <span id="page-27-0"></span>**3.6.1 Активация извещателей**

Активировать извещатели для следующих устройств: *АОПИ, АР5* и *АРмини*. Активация извещателя проходит на панели настроек объекта **Извещатель**. Данный объект создается на базе соответствующего объекта **Неадресный шлейф** на вкладке **Оборудование** диалогового окна **Настройка системы** ([Рис.](#page-28-0) 3.6—3).

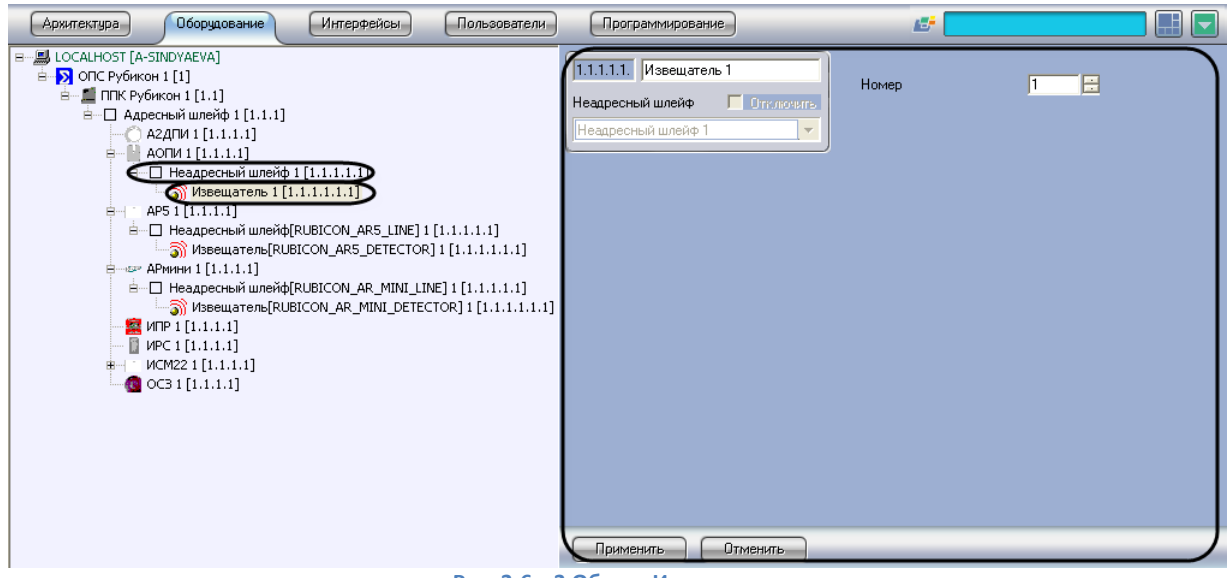

**Рис. 3.6—3 Объект Извещатель**

<span id="page-28-0"></span>Активация извещателя проходит следующим образом:

1. Перейти на панель настроек объекта **Извещатель** ([Рис.](#page-28-1) 3.6—4).

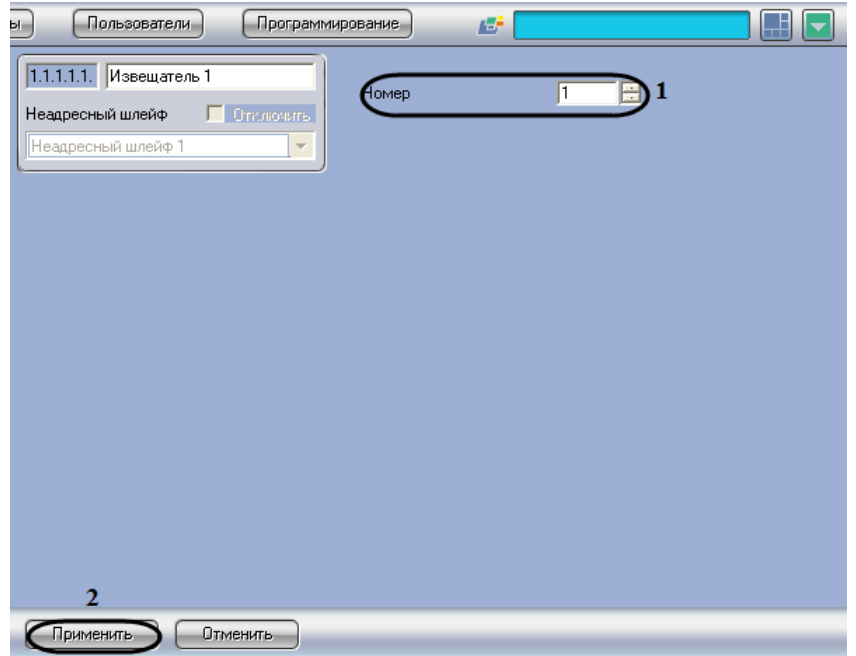

**Рис. 3.6—4 Панель настроек объекта Извещатель**

- <span id="page-28-1"></span>2. В поле **Номер** необходимо с помощью кнопок **вверх**-**вниз** ввести порядковый номер в списке устройств (см. [Рис.](#page-28-1) 3.6—4, **1**).
- 3. Для сохранения внесенных изменений необходимо нажать кнопку **Применить** (см[. Рис.](#page-28-1)  [3.6](#page-28-1)—4, **2**).

Активация извещателя завершена.

# <span id="page-29-0"></span>**3.7 Настройка охранных зон**

#### <span id="page-29-1"></span>**3.7.1 Порядок настройки охранных зон**

Настройка охранных зон модуля интеграции *ОПС Рубикон* в программном комплексе *Интеллект* производится в следующей последовательности:

- 1. Настройка общих параметров охранных зон;
- 2. Настройка пожарных параметров охранных зон;
- 3. Настройка охранных параметров зон.

### <span id="page-29-2"></span>**3.7.2 Настройка общих параметров охранных зон**

Настройка общих параметров охранной зоны проходит на панели настроек объекта **Зона**. Данный объект создается на базе объекта **ППК Рубикон** на вкладке **Оборудование** диалогового окна **Настройка системы** ([Рис.](#page-29-3) 3.7—1).

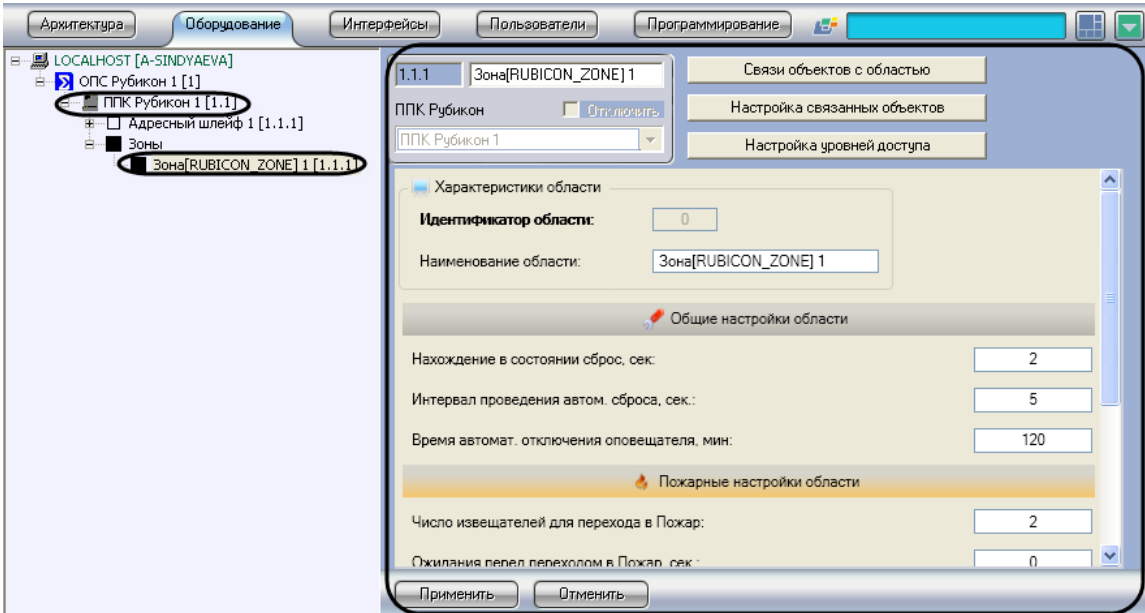

**Рис. 3.7—1 Объект Зона**

<span id="page-29-3"></span>Настройка общих параметров охранной зоны проходит следующим образом:

1. Перейти на панель настроек объекта **Зона** ([Рис.](#page-30-1) 3.7—2).

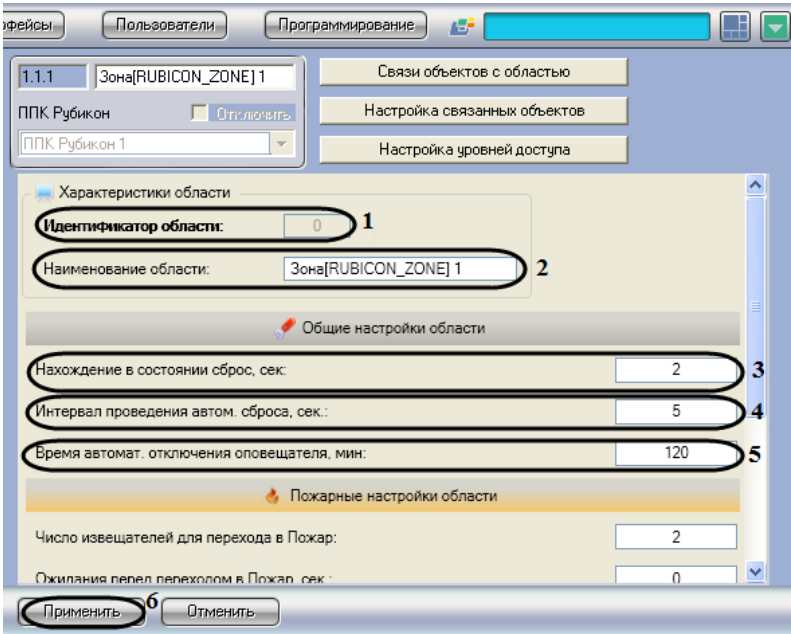

**Рис. 3.7—2 Панель настроек объекта Зона**

<span id="page-30-1"></span>*Примечание. В поле Идентификатор области отображается порядковый номер охранной зоны (см[. Рис.](#page-30-1) 3.7—2, 1).* 

- 2. В поле **Наименование области** необходимо ввести название охранной зоны (см[. Рис.](#page-30-1) 3.7— [2,](#page-30-1) **2**).
- 3. В поле **Нахождение в состоянии сброс, сек:** необходимо ввести период времени в секундах, в течение которого все устройства приходят в нормальное состояние после команды **Сброс** (см. [Рис.](#page-30-1) 3.7—2, **3**).

*Примечание. Если все устройства приходят в норму раньше указанного времени, состояние Сброс заканчивается и охранная зона переходит в состояние Норма.*

- 4. В поле **Интервал проведения автом. сброса. сек:** необходимо ввести период времени в секундах, по истечении которого произойдет автоматическое генерирование сброса после перехода в состояние Пожар 2 (см[. Рис.](#page-30-1) 3.7—2, **4**).
- 5. В поле **Время автомат. отключения оповещателя, мин:** необходимо ввести период времени в минутах, по истечении которого произойдет автоматическое отключение звука после возникновения тревоги (см. [Рис.](#page-30-1) 3.7—2, **5**).
- 6. Для сохранения внесенных изменений необходимо нажать кнопку **Применить** (см[. Рис.](#page-30-1)  [3.7](#page-30-1)—2, **6**).

Настройка общих параметров охранной зоны завершена.

#### <span id="page-30-0"></span>**3.7.3 Настройка пожарных параметров охранных зон**

Настройка пожарных параметров охранной зоны проходит следующим образом:

1. Перейти на панель настроек объекта **Зона** ([Рис.](#page-31-1) 3.7—3).

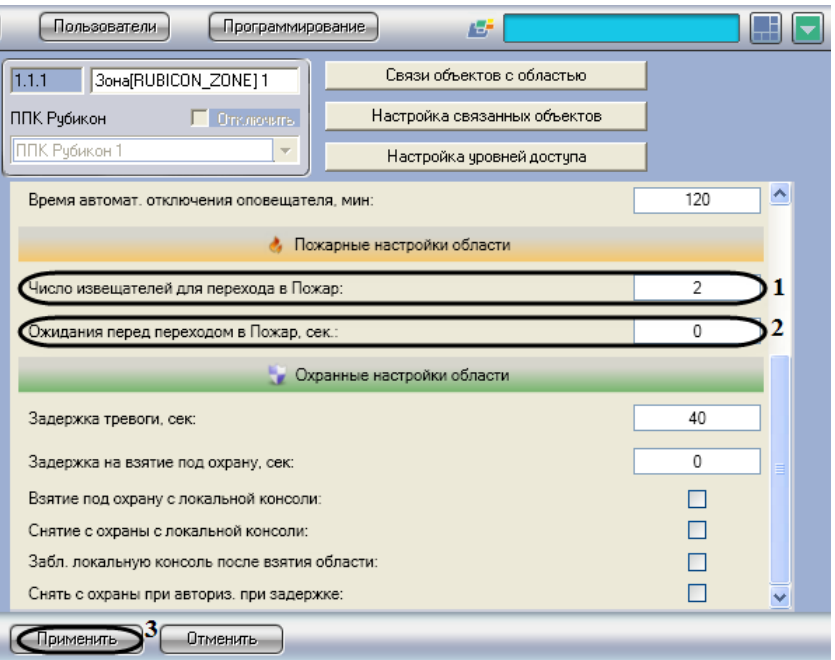

**Рис. 3.7—3 Пожарные настройки области**

- <span id="page-31-1"></span>2. В поле **Число извещателей для перехода в Пожар:** необходимо ввести количество извещателей, после срабатывания которых формируется состояние Пожар (см. [Рис.](#page-31-1) 3.7—3, **1**).
- 3. В поле **Ожидания перед переходом в Пожар, сек**: необходимо ввести время ожидания в секундах до перехода в состояние Пожар (см. [Рис.](#page-31-1) 3.7—3, **2**).
- 4. Для сохранения внесенных изменений необходимо нажать кнопку **Применить** (см. [Рис.](#page-31-1)  [3.7](#page-31-1)—3, **3**).

Настройка пожарных параметров охранной зоны завершена.

#### <span id="page-31-0"></span>**3.7.4 Настройка охранных параметров зон**

Настройка охранных параметров зоны проходит следующим образом:

1. Перейти на панель настроек объекта **Зона** ([Рис.](#page-32-1) 3.7—4).

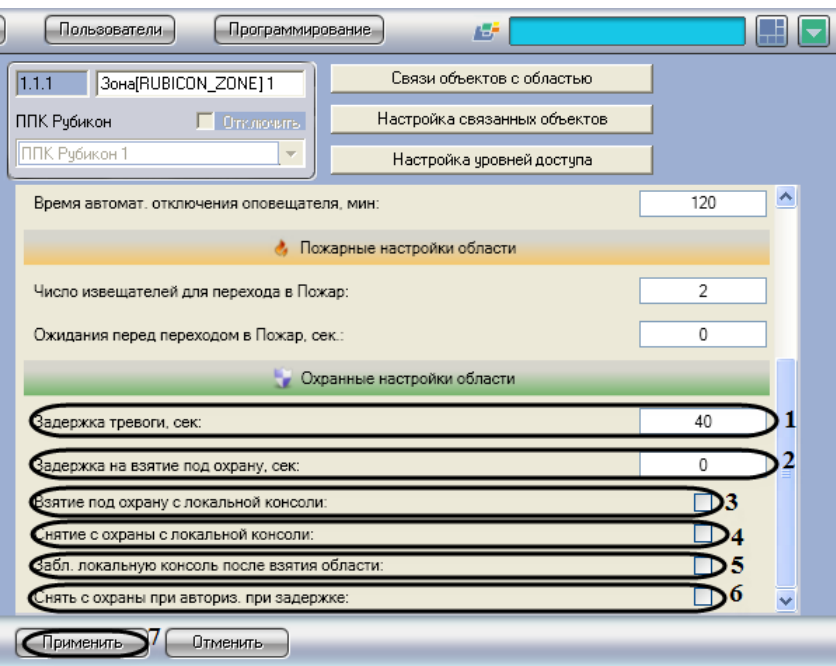

**Рис. 3.7—4 Охранные настройки области**

- <span id="page-32-1"></span>2. В поле **Задержка тревоги, сек:** необходимо ввести время в секундах, требуемое на снятие зоны с охраны при срабатывании тревоги (см. [Рис.](#page-32-1) 3.7—4, **1**).
- 3. В поле **Задержка на взятие под охрану, сек:** необходимо ввести время задержки в секундах, по истечении которого зона будет взята под охрану (см. [Рис.](#page-32-1) 3.7—4, **2**).
- 4. Установить флажок **Взятие под охрану с локальной консоли:**, если необходимо в дежурном режиме взять зону под охрану (см. [Рис.](#page-32-1) 3.7—4, **3**).
- 5. Установить флажок **Снятие с охраны с локальной консоли:**, если необходимо в дежурном режиме снять зону с охраны (см. [Рис.](#page-32-1) 3.7—4, **4**).
- 6. Установить флажок **Забл. локальную консоль после взятия области:**, если необходимо после взятия зоны под охрану автоматически блокировать клавиатуру (см. [Рис.](#page-32-1) 3.7—4, **5**).
- 7. Установить флажок **Снять с охраны при авториз. при задержке,** если необходимо автоматически снять зону с охраны при наступлении задержки тревоги (см. [Рис.](#page-32-1) 3.7—4, **6**).
- 8. Для сохранения внесенных изменений необходимо нажать кнопку **Применить** (см. [Рис.](#page-32-1)  [3.7](#page-32-1)—4, **7**).

Настройка охранных параметров зоны завершена.

#### <span id="page-32-0"></span>**3.7.5 Включение устройств в охранную зону**

Включение устройств в охранную зону проходит следующим образом:

1. Перейти на панель настроек объекта **Зона** ([Рис.](#page-32-2) 3.7—5).

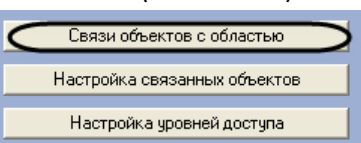

**Рис. 3.7—5 Переход к настройкам связи объектов с областью**

<span id="page-32-2"></span>2. Нажать кнопку **Связи объектов с областью** (см. [Рис.](#page-32-2) 3.7—5).

В результате выполнения операции отобразится диалоговое окно **Настройка** ([Рис.](#page-33-1) 3.7—6).

| Настройка                              |                | $\vert x \vert$ |
|----------------------------------------|----------------|-----------------|
| ббъект                                 | бходит в зону  | Сохранить       |
| А2ДПИ 1                                | v              |                 |
| Извещатель 1                           | ⊽              | Отмена          |
| Извещатель[RUBICON_AR5_DETECTOR] 1     |                |                 |
| Извещатель[RUBICON_AR_MINI_DETECTOR] 1 | ⊽              |                 |
| ИПР 1                                  | ⊽              |                 |
| MPC 1                                  |                |                 |
| ИCM22 1                                |                |                 |
| Pene[RUBICON_ISM22_RELAY] 1            |                |                 |
| Адресный шлейф 1                       |                |                 |
| OC31                                   |                |                 |
| АОПИ 1 ИК                              |                |                 |
| АОПИ 1 Тампер                          |                |                 |
| АР5 1 Модуль КЗ                        |                |                 |
| AP5 1 Tamnep                           |                |                 |
| Источник питания ППК                   |                |                 |
| <b>Namnep NNK</b>                      |                |                 |
| 1                                      | $\overline{2}$ |                 |

**Рис. 3.7—6 Настройка связи объектов с областью**

<span id="page-33-1"></span>*Примечание. В столбце Объект отображается список объектов, созданных в программном комплексе Интеллект (см. [Рис.](#page-33-1) 3.7—6, 1).*

- 3. Для связи объектов с охранной зоной необходимо установить флажок в соответствующей ячейке столбца **Входит в зону** (см. [Рис.](#page-33-1) 3.7—6, **2**).
- 4. Для сохранения внесенных изменений необходимо нажать кнопку **Применить** (см. [Рис.](#page-33-1)  [3.7](#page-33-1)—6*,* **3**).

*Примечание. Для закрытия данного окна без сохранения изменений следует нажать кнопку Отмена (см. [Рис.](#page-33-1) 3.7—6, 4).*

Включение устройств в охранную зону завершено.

#### <span id="page-33-0"></span>**3.7.6 Настройка устройств, входящих в охранную зону**

Настройка устройств, входящих в охранную зону проходит следующим образом:

1. Перейти на панель настроек объекта **Зона** ([Рис.](#page-33-2) 3.7—7).

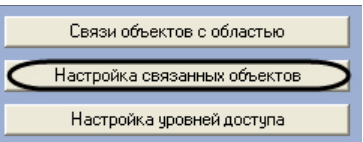

**Рис. 3.7—7 Переход к настройкам связанных объектов**

<span id="page-33-2"></span>2. Нажать кнопку **Настройка связанных объектов** (см. [Рис.](#page-33-2) 3.7—7).

В результате выполнения операции отобразится диалоговое окно **Настройка** ([Рис.](#page-34-1) 3.7—8).

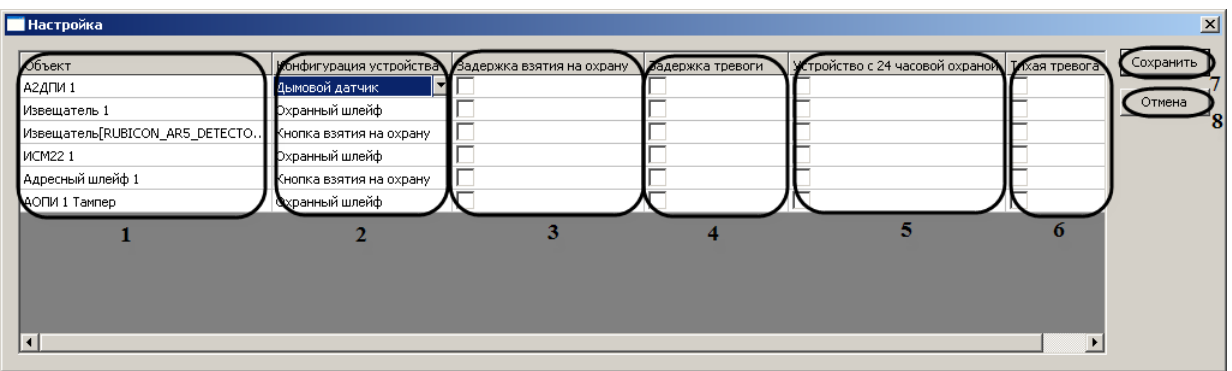

#### **Рис. 3.7—8 Настройка связанных объектов**

<span id="page-34-1"></span>*Примечание. В столбце Объект отображается список связанных объектов с охранной зоной (см[. Рис.](#page-34-1) 3.7—8, 1).*

- 3. В столбце **Конфигурация устройства** необходимо выбрать из раскрывающегося списка конфигурацию устройства (см. [Рис.](#page-34-1) 3.7—8, **2**).
- 4. Чтобы взять зону под охрану с задержкой времени необходимо установить флажок в соответствующей ячейке столбца **Задержка взятия на охрану** (см. [Рис.](#page-34-1) 3.7—8, **3**).

*Примечание. Если по истечении времени задержки, выбранные устройства не готовы, то постановка на охрану отменяется.*

5. Для задержки сигнала тревоги в охранной зоне необходимо установить флажок в соответствующей ячейке столбца **Задержка тревоги** (см. [Рис.](#page-34-1) 3.7—8, **4**).

*Примечание. Если в течение этой задержки охранная зона будет снята с охраны, сигнал тревоги выдаваться не будет (см. разде[л Настройка охранных](#page-29-0) зон).*

- 6. Если требуется, чтобы устройство оставалось на охране круглосуточно, независимо от того находится ли охранная зона на охране или нет, необходимо установить флажок в соответствующей ячейке столбца **Устройство с 24 часовой охраной** (см[. Рис.](#page-34-1) 3.7—8, **5**).
- 7. Чтобы перейти в состояние тревоги без звукового оповещения, необходимо установить флажок в соответствующей ячейке столбца **Тихая тревога** (см[. Рис.](#page-34-1) 3.7—8, **6**).
- 8. Для сохранения внесенных изменений необходимо нажать кнопку **Применить** (см.[Рис.](#page-34-1)  [3.7](#page-34-1)—8, **8**).

*Примечание. Для закрытия данного окна без сохранения изменений следует нажать кнопку Отмена (см. [Рис.](#page-34-1) 3.7—8, 7)*

Настройка устройств, входящих в охранную зону завершена.

#### <span id="page-34-0"></span>**3.7.7 Настройка уровней доступа**

Настройка уровней доступа проходит следующим образом:

1. Перейти на панель настроек объекта **Зона** ([Рис.](#page-35-1) 3.7—9).

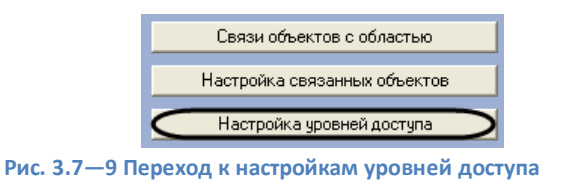

<span id="page-35-1"></span>2. Нажать кнопку **Настройка уровней доступа** (см. [Рис.](#page-35-1) 3.7—9).

В результате выполнения операции отобразится диалоговое окно **Настройка** ([Рис.](#page-35-2) 3.7—10).

| Настрой <u>ка</u>                                        |                  | $\vert x \vert$     |
|----------------------------------------------------------|------------------|---------------------|
| ровень доступа<br>Уровень доступа 2<br>Удовень доступа 1 | брос тревог<br>7 | Сохранить<br>Отмена |
|                                                          |                  |                     |

**Рис. 3.7—10 Настройка уровней доступа**

<span id="page-35-2"></span>*Примечание. В столбце Уровень доступа отображаются уровни доступа, созданных в программном комплексе Интеллект (см. [Рис.](#page-35-2) 3.7—10, 1).*

- 3. Для разрешения сброса тревоги в охранной зоне, пользователю с определенным уровнем доступа, необходимо установить флажок в соответствующей ячейке столбца **Сброс тревог** (см. [Рис.](#page-35-2) 3.7—10, **2**).
- *4.* Для сохранения внесенных изменений необходимо нажать кнопку **Сохранить** (см. [Рис.](#page-35-2)  [3.7](#page-35-2)—10, **3**).

*Примечание. Для закрытия данного окна без сохранения изменений следует нажать кнопку Отмена (см*. *[Рис.](#page-35-2) 3.7—10, 4).*

Настройка уровней доступа завершена.

# <span id="page-35-0"></span>**3.8 Активация оповещателей**

Активация оповещателей проходит на панели настроек объекта **Оповещатель**. Данный объект создается на базе объекта **ППК Рубикон** на вкладке **Оборудование** диалогового окна **Настройка системы** ([Рис.](#page-36-0) 3.8—1).

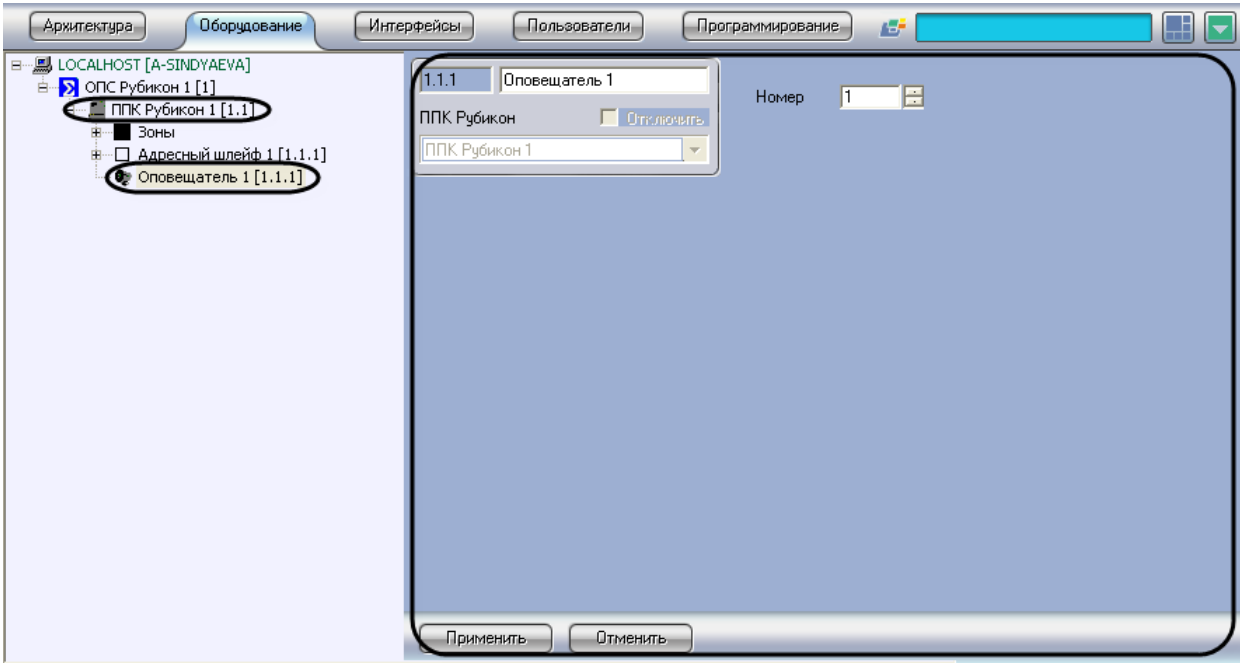

**Рис. 3.8—1 Объект Оповещатель**

<span id="page-36-0"></span>Активация оповещателей проходит следующим образом:

1. Перейти на панель настроек объекта **Оповещатель** ([Рис.](#page-36-1) 3.8—2).

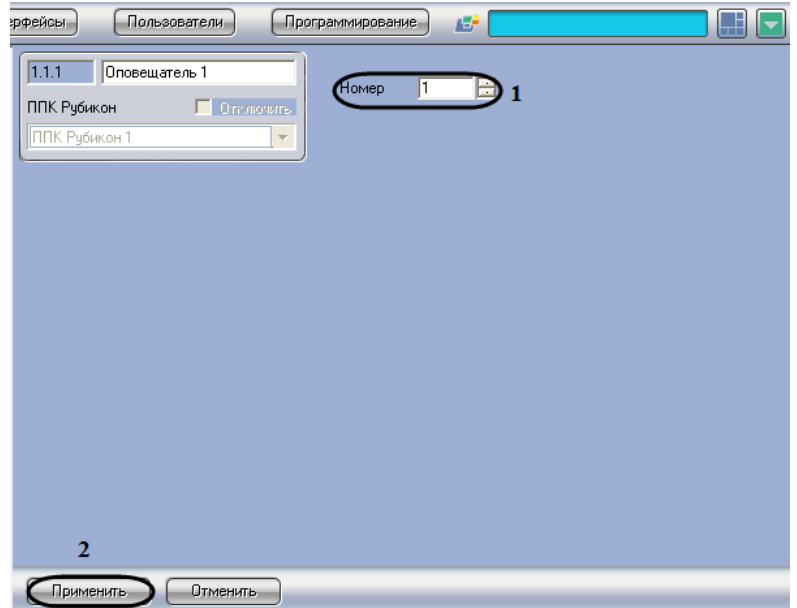

**Рис. 3.8—2 Панель настроек объекта Оповещатель**

- <span id="page-36-1"></span>2. В поле **Номер** необходимо с помощью кнопок **вверх**-**вниз** ввести номер в списке устройств (см[. Рис.](#page-36-1) 3.8—2, **1**).
- 3. Для сохранения внесенных изменений необходимо нажать кнопку **Применить** (см. [Рис.](#page-36-1)  [3.8](#page-36-1)—2, **2**).

Активация оповещателей завершена.

# <span id="page-37-0"></span>**3.9 Активация реле**

Активация реле проходит на панели настроек объекта **Реле**. Данный объект создается на базе объекта **ППК Рубикон** на вкладке **Оборудование** диалогового окна **Настройка системы** ([Рис.](#page-37-2) 3.9— [1\)](#page-37-2).

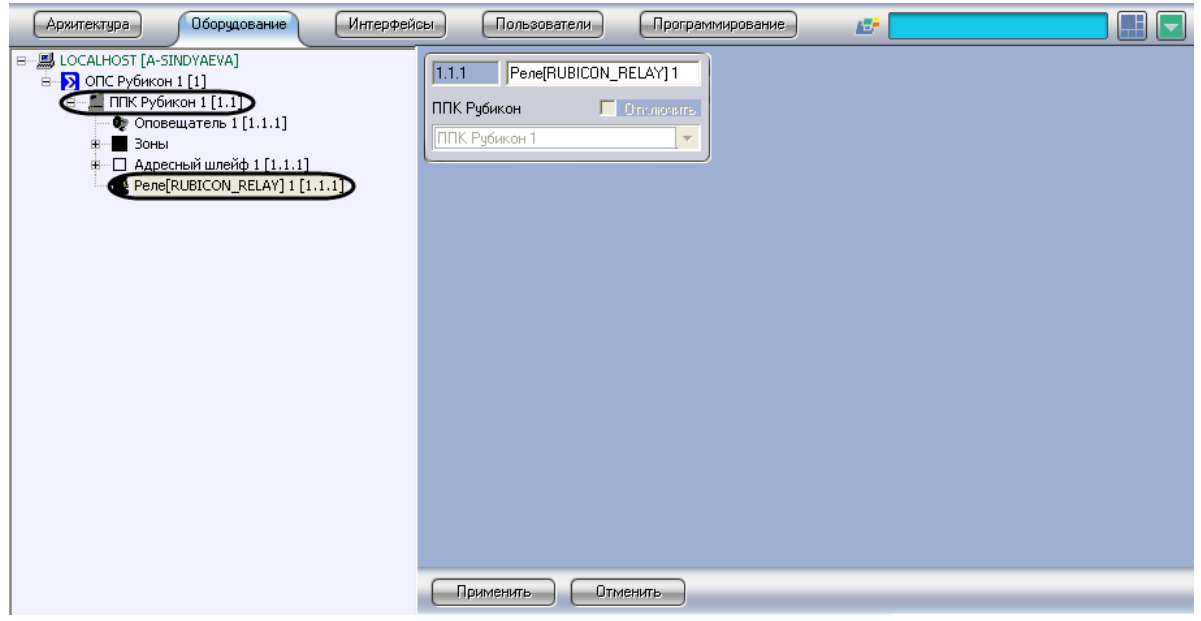

**Рис. 3.9—1 Объект Реле**

<span id="page-37-2"></span>Активация реле завершена.

# <span id="page-37-1"></span>**3.10 Запись конфигурации в устройства ОПС «Рубикон»**

Существует два способа записи конфигурации в устройства *ОПС Рубикон*:

- 1. дифференциальная запись записываются только изменения в конфигурации;
- 2. полная перезапись конфигурация устройства перезаписывается полностью в соответствии с параметрами оборудования и доступа *ОПС Рубикон* в программном комплексе *Интеллект*.

По умолчанию выполняется полная перезапись конфигурации. Поскольку данный процесс может занимать довольно длительное время (зависит от количества, подключенного через COM-порт, оборудования), рекомендуется действовать следующим образом:

- 1. При первой записи конфигурации в программный комплекс *Интеллект* выполнить полную перезапись конфигурации на панели настроек объекта **ОПС Рубикон.**
- 2. В дальнейшем проводить дифференциальную запись конфигурации. Включение дифференциальной записи производится на панели настроек объекта **ППК Рубикон** (см. раздел *[Запись конфигурации в устройства ППК Рубикон](#page-13-1)*).

Запись конфигурации во все устройства *ОПС Рубикон* проходит следующим образом:

1. Перейти на панель настроек объекта ОПС Рубикон [\(Рис.](#page-38-0) 3.10—1).

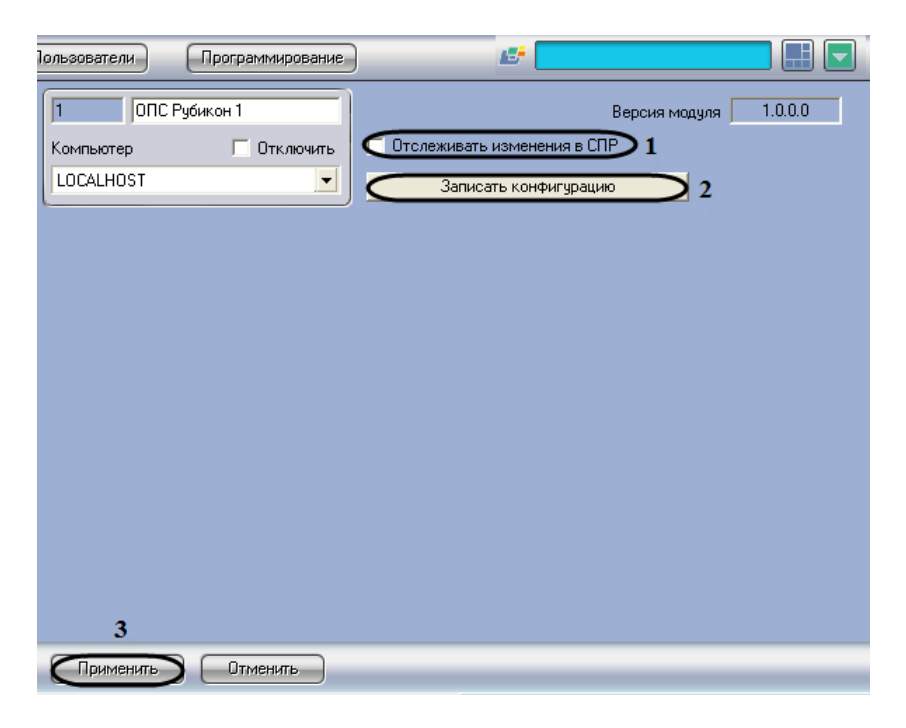

**Рис. 3.10—1 Пересылка конфигурации во все устройства ОПС Рубикон**

- <span id="page-38-0"></span>2. Установить флажок **Отслеживать изменения в СПР** для автоматической отправки изменений пользователей, временных зон и уровней доступа в устройства *ОПС Рубикон* (см[. Рис.](#page-38-0) 3.10—1, **1**).
- 3. Нажать кнопку **Записать конфигурацию** для записи в устройства *ОПС Рубикон* настроек, произведенных при помощи ПК *Интеллект* (см[. Рис.](#page-38-0) 3.10—1, **2**).
- 4. Для сохранения изменений необходимо нажать кнопку **Применить** (см[. Рис.](#page-38-0) 3.10—1, **3**).

Запись конфигурации во все устройства *ОПС Рубикон* завершена.

# <span id="page-39-0"></span>**4 Работа с модулем интеграции ОПС «Рубикон»**

# <span id="page-39-1"></span>**4.1 Общие сведения о работе с модулем ОПС «Рубикон»**

Для работы с модулем интеграции *ОПС Рубикон* используются следующие интерфейсные объекты:

- 1. **Карта**;
- 2. **Протокол событий.**

Сведения по настройке данных интерфейсных объектов приведены в документе *Программный комплекс Интеллект: Руководство Администратора*.

Работа с интерфейсными объектами подробно описана в документе *Программный комплекс Интеллект: Руководство Оператора.*

# <span id="page-39-2"></span>**4.2 Управление ППК Рубикон**

Управление *ППК Рубикон* осуществляется в интерактивном окне **Карта** с использованием функционального меню объекта **ППК Рубикон** ([Таб.](#page-39-4) 4.2—1, [Рис.](#page-39-5) 4.2—1).

> ППК Рубикон 1[1.1] Связь отсутствует<br>9-8-2011 8-13-12 Сбросить все

#### **Рис. 4.2—1 Функциональное меню объекта ППК Рубикон**

<span id="page-39-5"></span>*Примечание. Для вызова функционального меню объекта необходимо щелкнуть по значку объекта правой кнопкой мыши.*

#### <span id="page-39-4"></span>**Таб. 4.2—1 Описание команд функционального меню объекта ППК Рубикон**

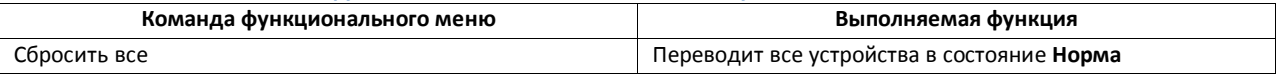

### <span id="page-39-3"></span>**4.3 Управление реле ИСМ22**

Управление реле *ИСМ22* осуществляется в интерактивном окне **Карта** с использованием функционального меню объекта **Реле** ([Таб.](#page-39-6) 4.3—1, [Рис.](#page-39-7) 4.3—1).

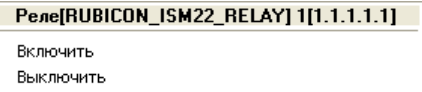

#### **Рис. 4.3—1 Функциональное меню объекта Реле**

<span id="page-39-7"></span>*Примечание. Для вызова функционального меню объекта необходимо щелкнуть по значку объекта правой кнопкой мыши.*

<span id="page-39-6"></span>**Таб. 4.3—1 Описание команд функционального меню объекта Реле**

| Команда функционального меню | Выполняемая функция |
|------------------------------|---------------------|
| Включить                     | Включает реле       |
| Выключить                    | Выключает реле      |

# **4.4 Управление охранной зоной**

<span id="page-40-0"></span>Управление охранной зоной осуществляется в интерактивном окне **Карта** с использованием функционального меню объекта **Зона** ([Таб.](#page-40-2) 4.4—1, [Рис.](#page-40-3) 4.4—1).

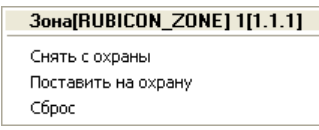

#### **Рис. 4.4—1 Функциональное меню объекта Зона**

<span id="page-40-3"></span>*Примечание. Для вызова функционального меню объекта необходимо щелкнуть по значку объекта правой кнопкой мыши.*

<span id="page-40-2"></span>**Таб. 4.4—1 Описание команд функционального меню объекта Зона**

| Команда функционального меню | Выполняемая функция                 |
|------------------------------|-------------------------------------|
| Снять с охраны               | Снимает с охраны зону               |
| Поставить на охрану          | Ставит на охрану зону               |
| Сброс                        | Сбрасывает тревожные состояния зоны |

# <span id="page-40-1"></span>**4.5 Управление реле**

Управление реле осуществляется в интерактивном окне Карта с использованием функционального меню объекта Реле [\(Таб.](#page-40-4) 4.5—1, [Рис.](#page-40-5) 4.5—1).

> Реле[RUBICON\_RELAY] 1[1.1.1] Включить Выключить

#### **Рис. 4.5—1 Функциональное меню объекта Реле**

<span id="page-40-5"></span>*Примечание. Для вызова функционального меню объекта необходимо щелкнуть по значку объекта правой кнопкой мыши.*

<span id="page-40-4"></span>**Таб. 4.5—1 Описание команд функционального меню объекта Реле**

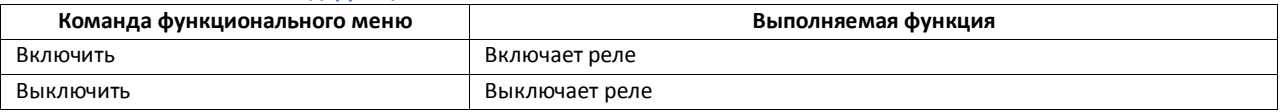